# FTDでのAnyConnect VPN Clientの設定:ヘアピ ンとNAT除外

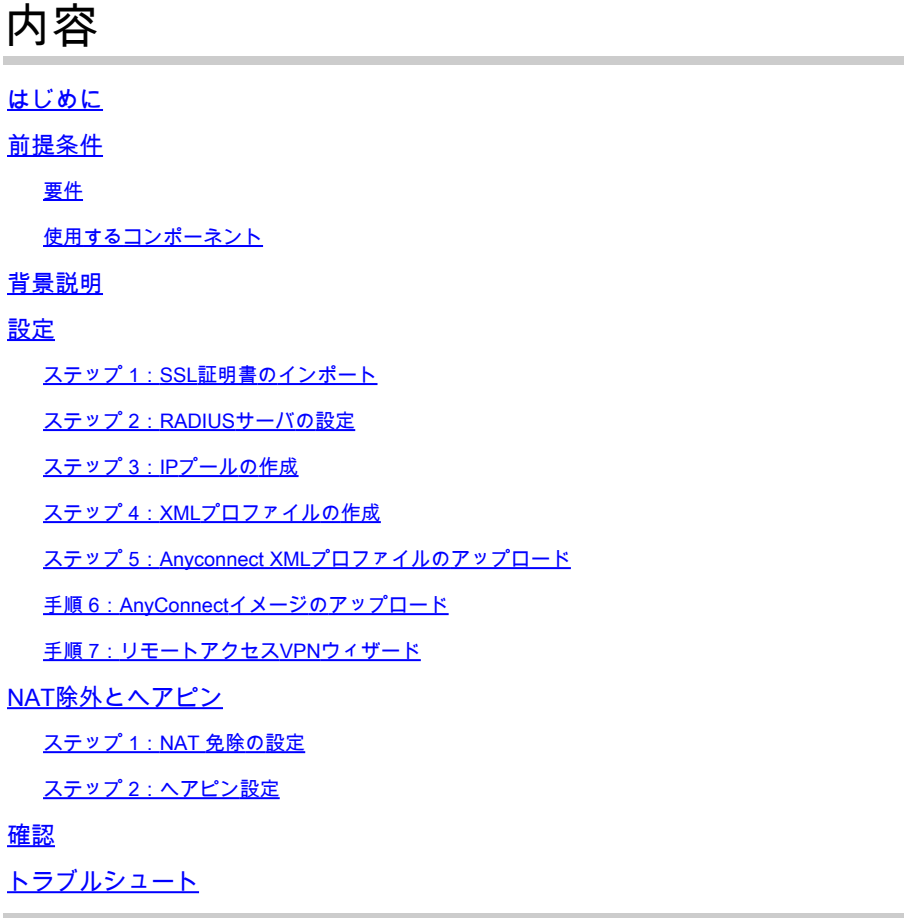

## はじめに

このドキュメントでは、FMCによって管理されるFirepower Threat Defense(FTD)v6.3でCiscoリ モートアクセスVPNソリューション(AnyConnect)を設定する方法について説明します。

### 前提条件

#### 要件

次の項目に関する知識があることが推奨されます。

- 基本的なリモートアクセスVPN、Secure Sockets Layer(SSL)、およびInternet Key Exchange version 2(IKEv2)の知識
- 認証、認可、およびアカウンティング(AAA)、および RADIUS に関する基本的な知識
- FMCの基礎知識
- FTDの基礎知識

#### 使用するコンポーネント

このドキュメントの情報は、次のソフトウェアとハードウェアのバージョンに基づいています。

- Cisco FMC 6.4
- Cisco FTD 6.3
- AnyConnect 4.7

このドキュメントでは、Firepower Management Center(FMC)によって管理されるFirepower Threat Defense(FTD)バージョン6.3でCiscoリモートアクセスVPN(AnyConnect)ソリューションを 設定する手順について説明します。

このドキュメントの情報は、特定のラボ環境にあるデバイスに基づいて作成されました。このド キュメントで使用するすべてのデバイスは、クリアな(デフォルト)設定で作業を開始していま す。本稼働中のネットワークでは、各コマンドによって起こる可能性がある影響を十分確認して ください。

### 背景説明

このドキュメントは、FTDデバイスの設定を対象としています。ASAの設定例については、 [https://www.cisco.com/c/en/us/support/docs/security/asa-5500-x-series-next-generation](https://www.cisco.com/c/ja_jp/support/docs/security/asa-5500-x-series-next-generation-firewalls/100918-asa-sslvpn-00.html)[firewalls/100918-asa-sslvpn-00.html](https://www.cisco.com/c/ja_jp/support/docs/security/asa-5500-x-series-next-generation-firewalls/100918-asa-sslvpn-00.html)を参照してください。

#### 制限:

現在、次の機能はFTDではサポートされていませんが、ASAデバイスでは引き続き使用できます。

- ダブルAAA認証(FTDバージョン6.5で使用可能)
- ダイナミック アクセス ポリシー
- ホストスキャン
- ISE ポスチャ
- RADIUS CoA
- VPNロードバランサ
- ・ ローカル認証(Firepower Device Manager 6.3で使用可能)Cisco Bug ID <u>[CSCvf92680](https://tools.cisco.com/bugsearch/bug/CSCvf92680)</u>(登録ユーザ専用)
- LDAP属性マップ(FlexConfig、Cisco Bug ID [CSCvd64585](https://tools.cisco.com/bugsearch/bug/CSCvd64585)で利用可能)
- AnyConnectのカスタマイズ
- AnyConnectスクリプト
- AnyConnectのローカリゼーション
- アプリごとのVPN
- SCEPプロキシ
- WSAの統合
- SAML SSO(Cisco Bug ID [CSCvq90789](https://tools.cisco.com/bugsearch/bug/CSCvq90789))
- RAおよびL2L VPNの同時IKEv2ダイナミック暗号マップ
- AnyConnectモジュール(NAM、Hostscan、AMPイネーブラ、SBL、Umbrella、Webセキュリティなど)DARTは、このバージョ ンにデフォルトでインストールされる唯一のモジュールです。
- TACACS、Kerberos (KCD認証およびRSA SDI)
- ブラウザプロキシ

## 設定

FMCでリモートアクセスVPNウィザードを実行するには、次の手順を実行する必要があります。

ステップ 1:SSL証明書のインポート

証明書は、AnyConnectを設定する際に不可欠です。SSLおよびIPSecでサポートされているのは 、RSAベースの証明書だけです。

楕円曲線デジタル署名アルゴリズム(ECDSA)証明書はIPSecでサポートされていますが、 ECDSAベースの証明書を使用する場合、新しいAnyConnectパッケージまたはXMLプロファイル を展開することはできません。

これはIPSecに使用できますが、XMLプロファイルとともにAnyConnectパッケージを事前展開す る必要があります。すべてのXMLプロファイルの更新は、各クライアントに手動でプッシュする 必要があります(Cisco Bug ID [CSCtx42595](https://tools.cisco.com/bugsearch/bug/CSCtx42595))。

さらに、Webブラウザで「信頼できないサーバ証明書」エラーを回避するために、証明書には DNS名やIPアドレスを持つ共通名(CN)拡張子が含まれている必要があります。

注:FTDデバイスでは、証明書署名要求(CSR)を生成する前に認証局(CA)証明書が必要です。

- CSRが外部サーバ(Windows ServerやOpenSSLなど)で生成される場合、FTDはキーの手 動登録をサポートしていないため、手動登録の方法は失敗します。
- PKCS12など、別の方式を使用する必要があります。

手動登録方式でFTDアプライアンスの証明書を取得するには、CSRを生成し、CAで署名してから 、ID証明書をインポートする必要があります。

1. Devices > Certificatesの順に移動し、図に示すようにAddを選択します。

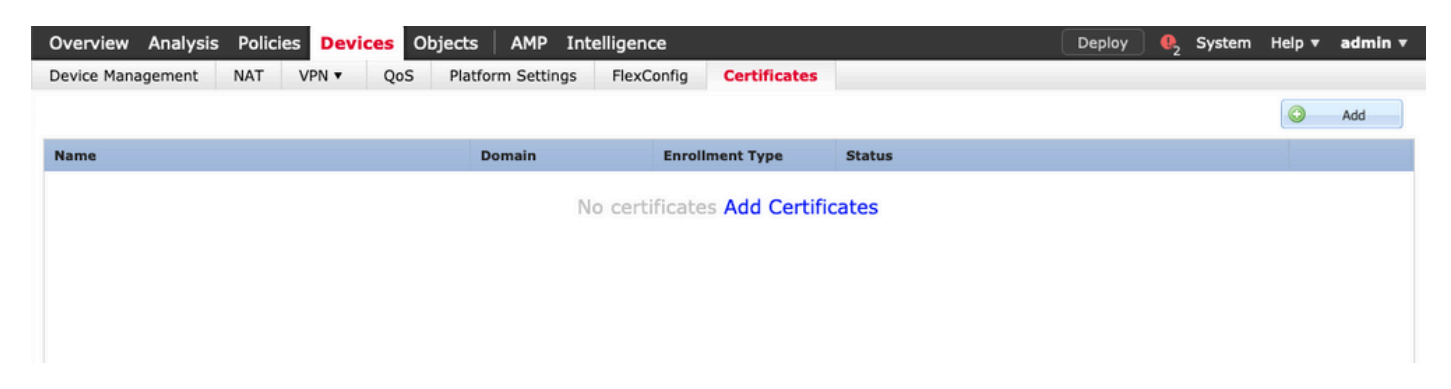

2. Deviceを選択し、図に示すように新しいCert Enrollmentオブジェクトを追加します。

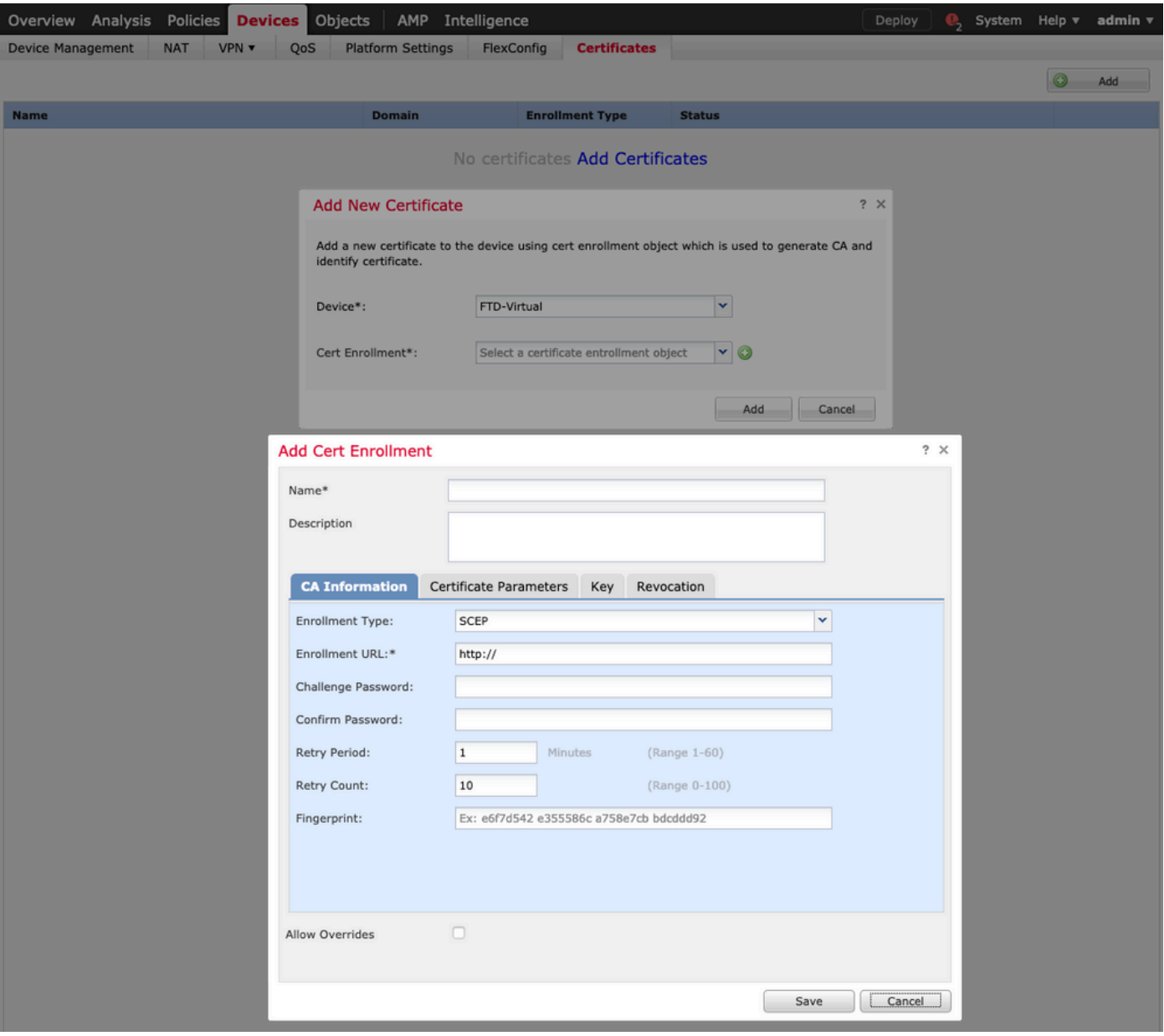

3.手動登録タイプを選択し、CA証明書(CSRへの署名を目的とした証明書)を貼り付けます。

#### **Add Cert Enrollment**

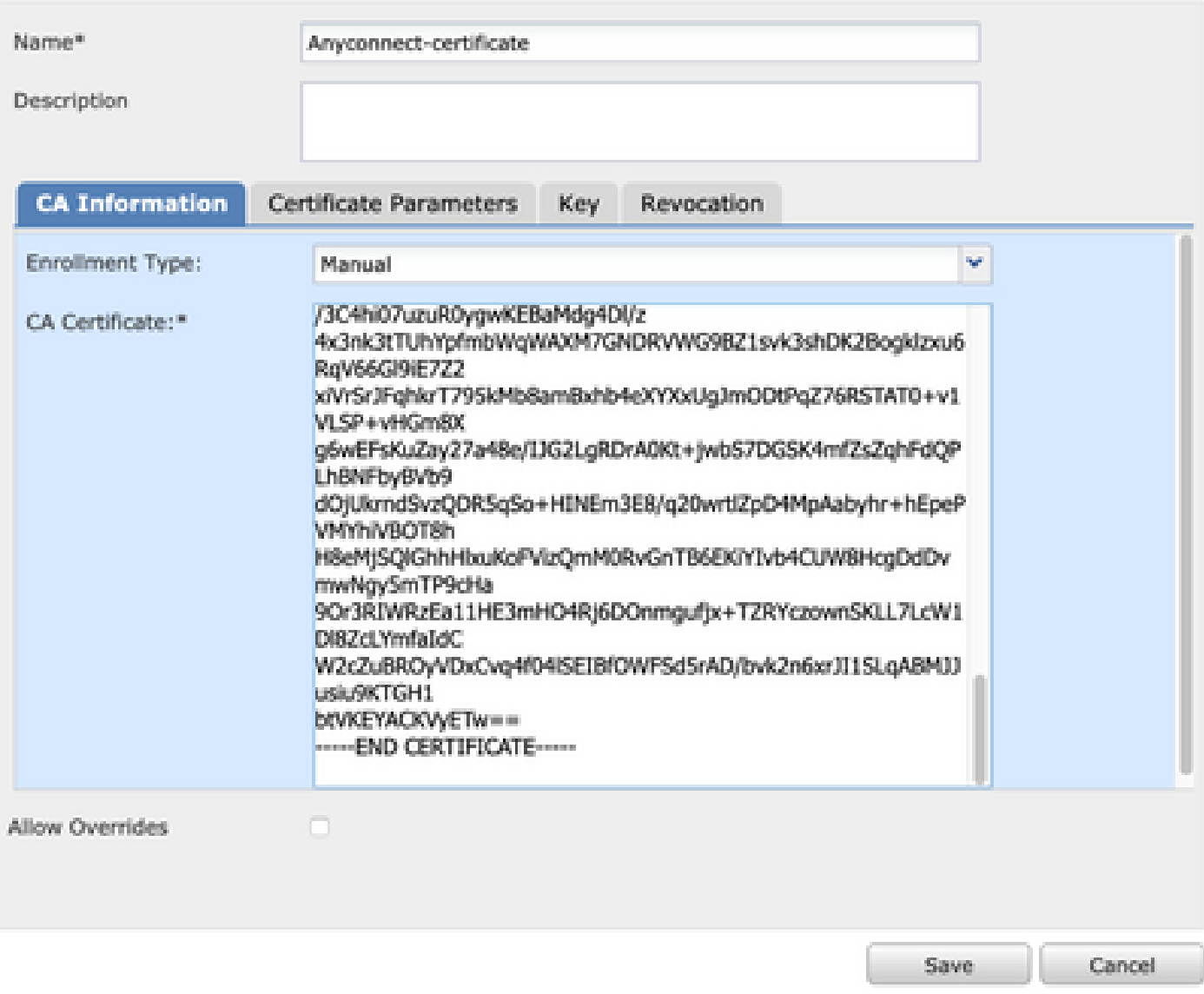

4. Certificate Parametersタブを選択し、Include FQDNフィールドで「Custom FQDN」を選択し 、図に示すように証明書の詳細を入力します。

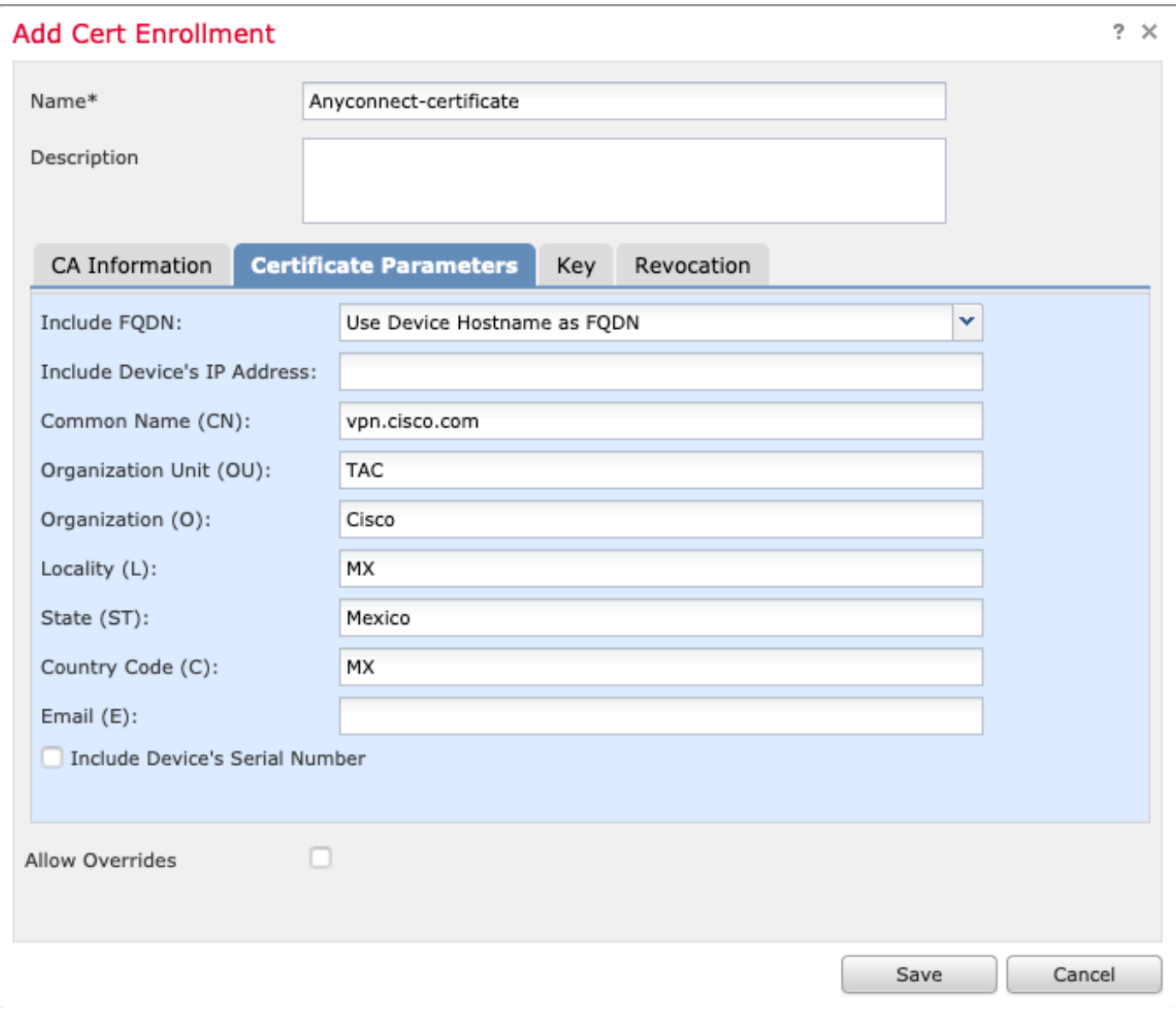

5. 「キー」タブを選択し、キーのタイプを選択します。名前とサイズを選択できます。RSAの最 小要件は2048バイトです。

6. 「保存」を選択し、デバイスを確認して、「証明書の登録」で作成したトラストポイントを選 択し、「追加」を選択して証明書を展開します。

#### **Add New Certificate**

Add a new certificate to the device using cert enrollment object which is used to generate CA and identify certificate.

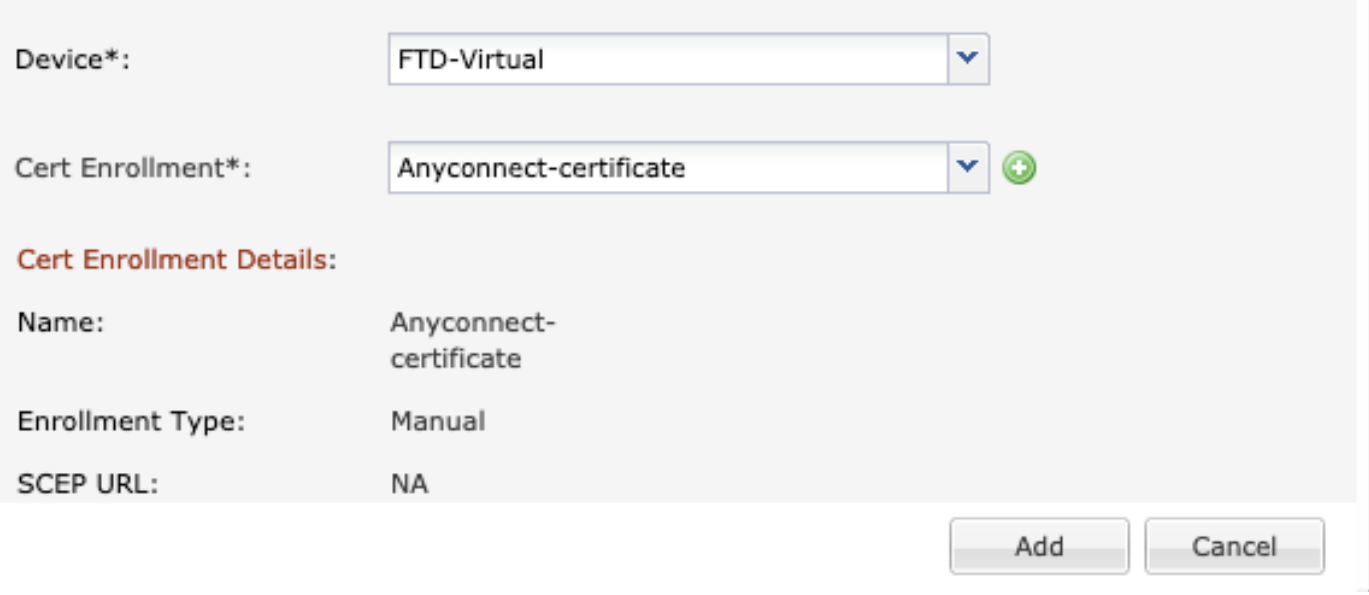

7. 「ステータス」列で「ID」アイコンを選択し、「はい」を選択して、図に示すようにCSRを生 成します。

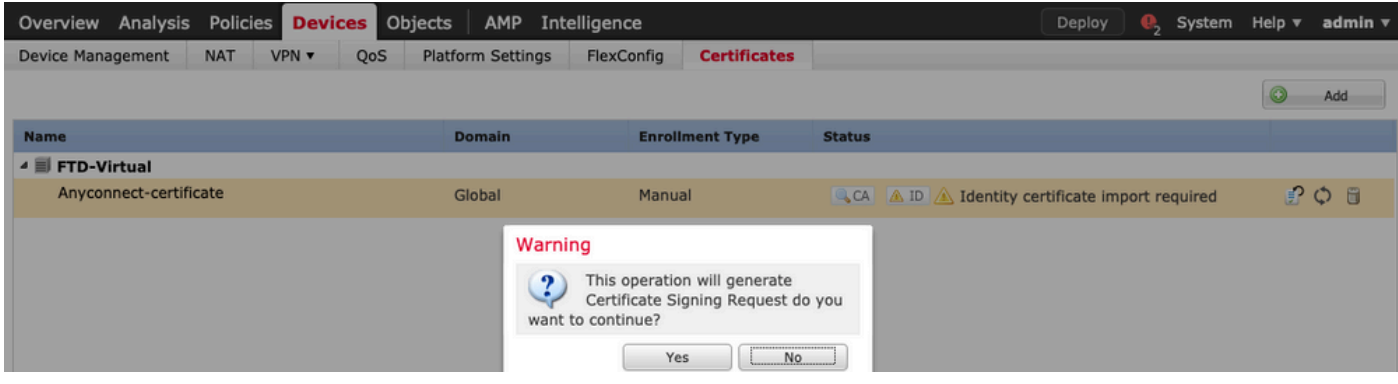

8. CSRをコピーし、任意のCA(GoDaddyやDigiCertなど)で署名します。

9. CAからID証明書を受信したら(Base64形式である必要があります)、Browse Identity Certificateを選択し、ローカルコンピュータで証明書を見つけます。Importを選択します。

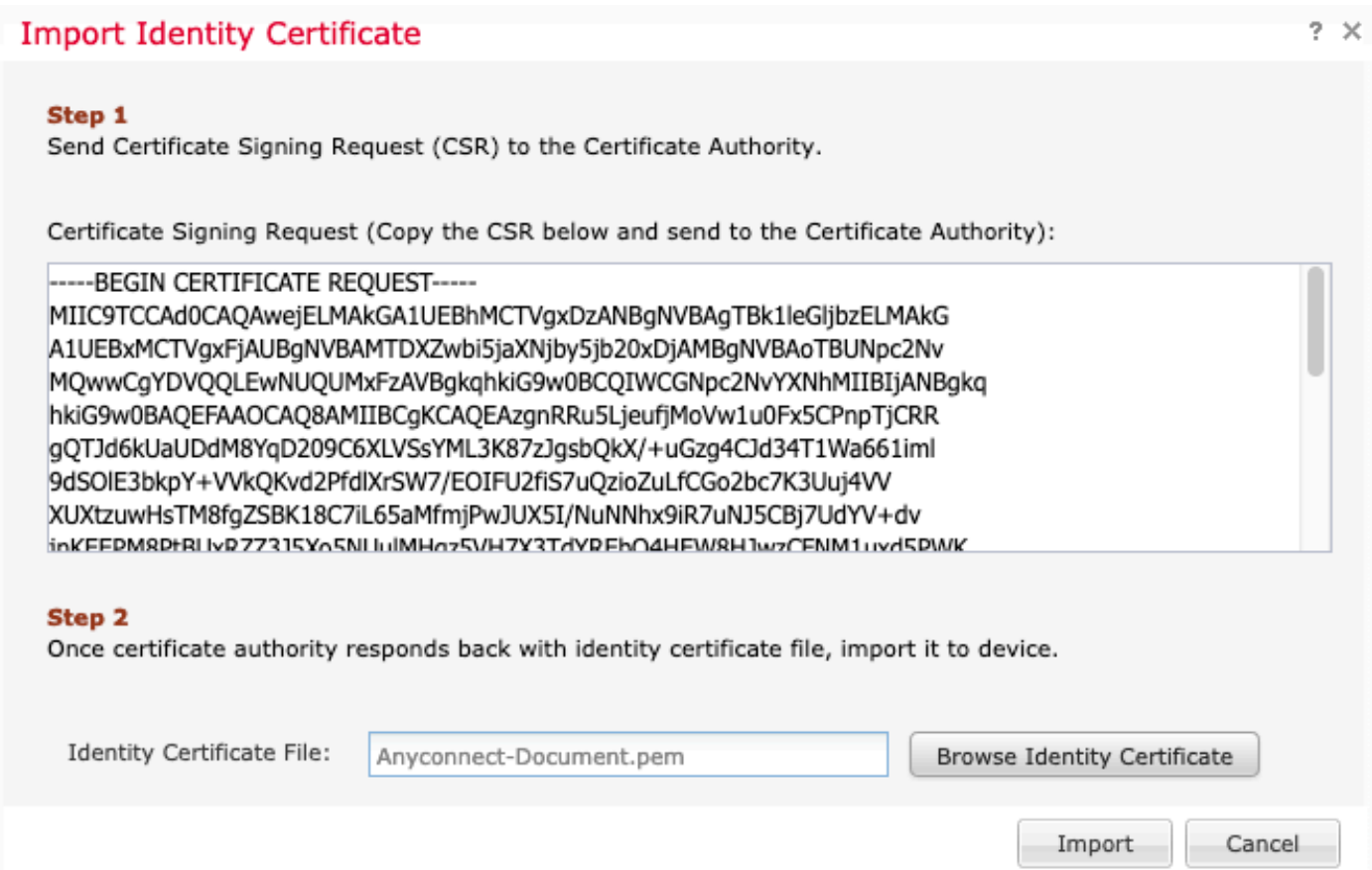

#### 10.インポートすると、CA証明書とID証明書の両方の詳細を表示できるようになります。

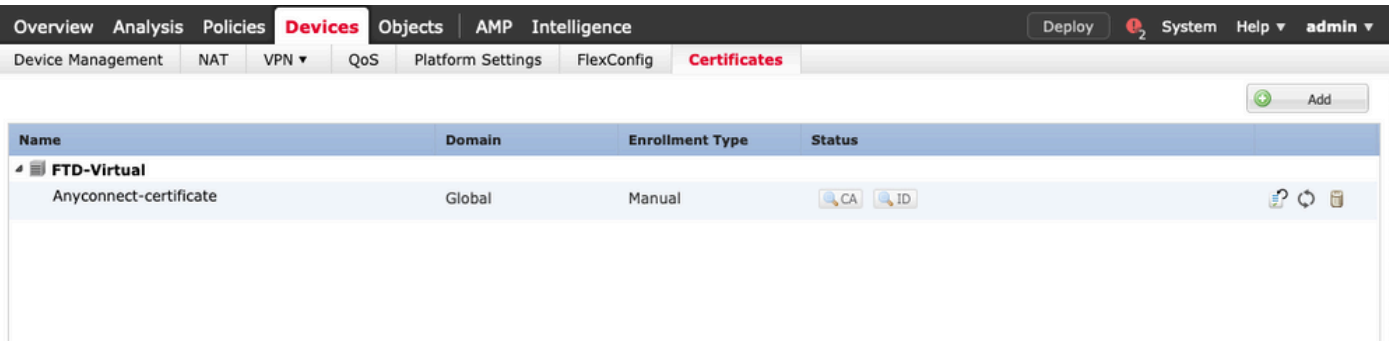

### ステップ 2:RADIUSサーバの設定

FMCによって管理されるFTDデバイスでは、ローカルユーザデータベースはサポートされていま せん。RADIUSやLDAPなどの別の認証方式を使用する必要があります。

1.図に示すように、Objects > Object Management > RADIUS Server Group > Add RADIUS Server Groupの順に移動します。

#### Add RADIUS Server Group

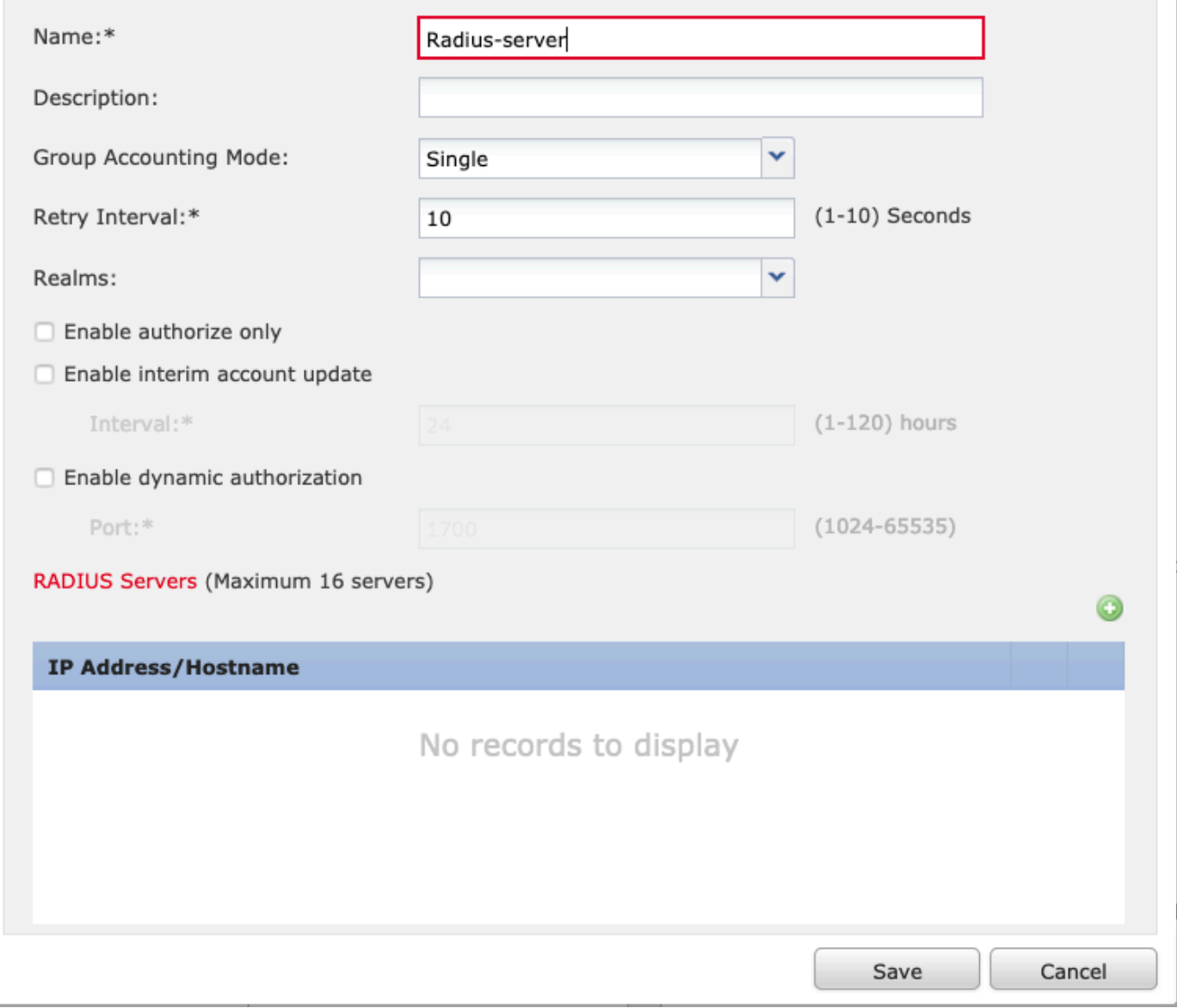

2. RADIUSサーバグループに名前を割り当て、RADIUSサーバのIPアドレスと共有秘密(FTDと RADIUSサーバをペアにするには共有秘密が必要)を追加し、このフォームの入力が完了したら 、次の図に示すようにSaveを選択します。

?  $\times$ 

### Add RADIUS Server Group

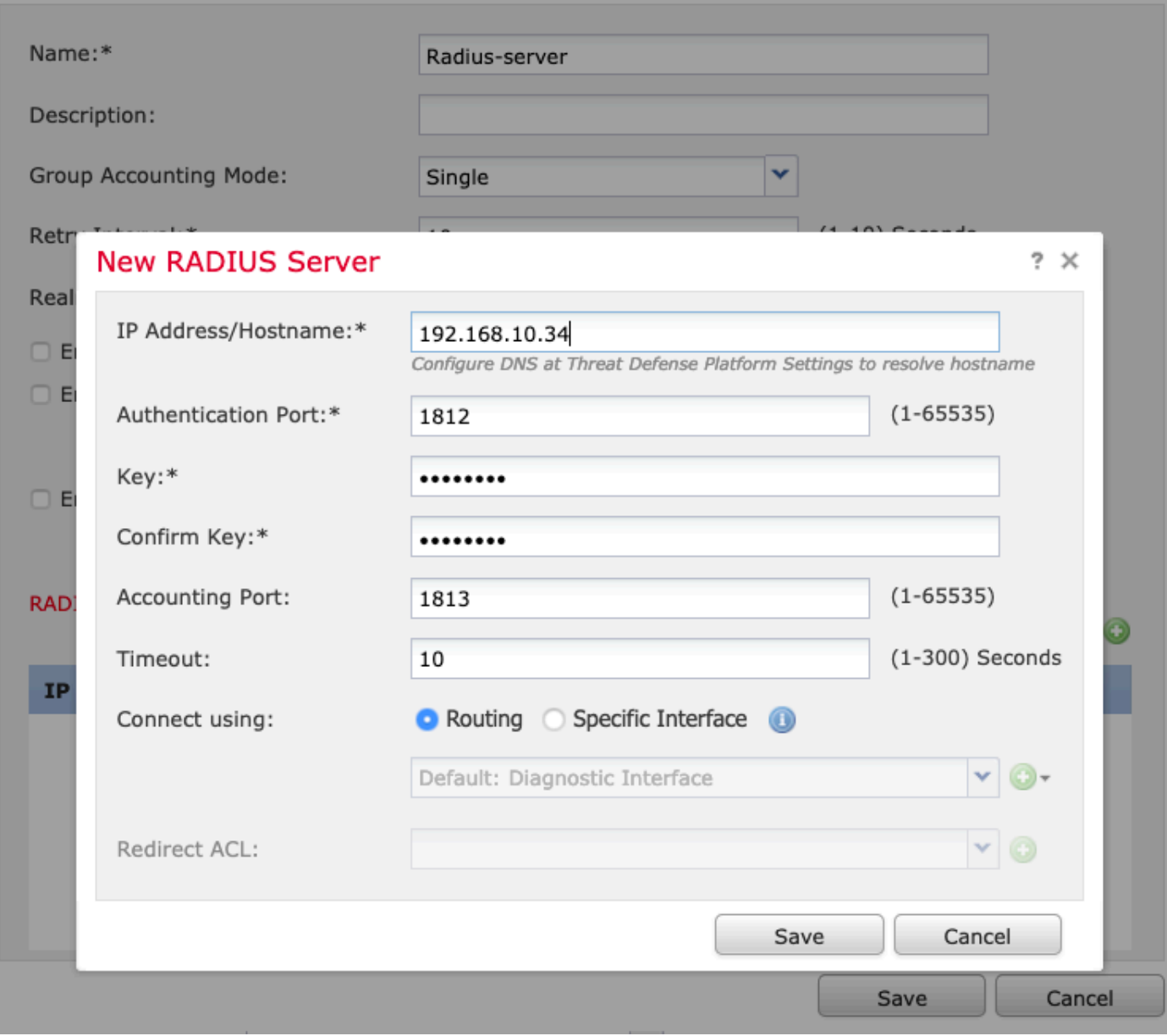

 $? \times$ 

3.図に示すように、RADIUSサーバ情報がRADIUSサーバリストで使用できるようになりました。

#### **Add RADIUS Server Group**

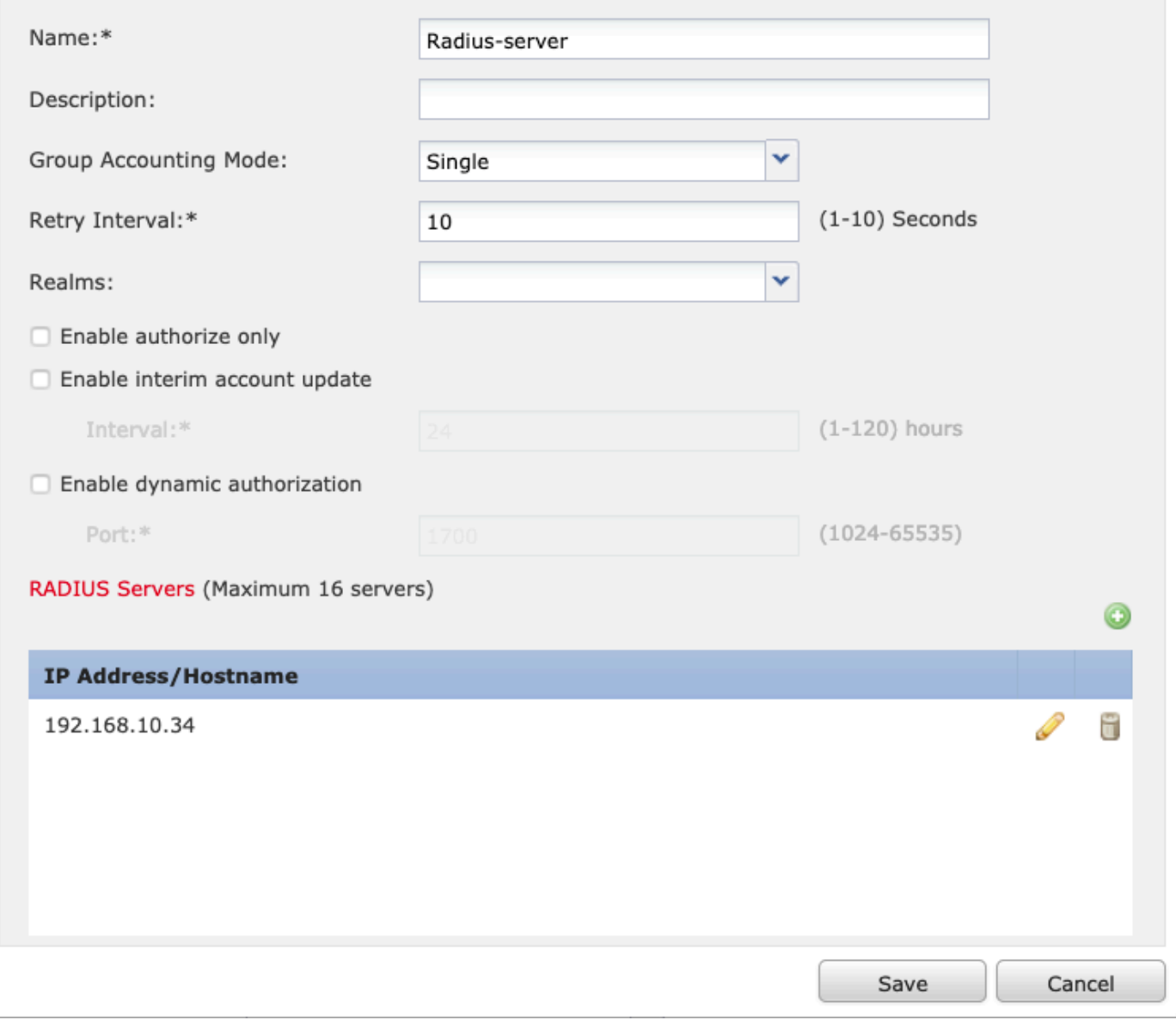

ステップ 3:IPプールの作成

1. Objects > Object Management > Address Pools > Add IPv4 Poolsの順に移動します。

2. IPアドレスの名前と範囲を割り当てます。Maskフィールドは必須ではありませんが、図に示す ように指定できます。

 $?~\times$ 

#### Add IPv4 Pool

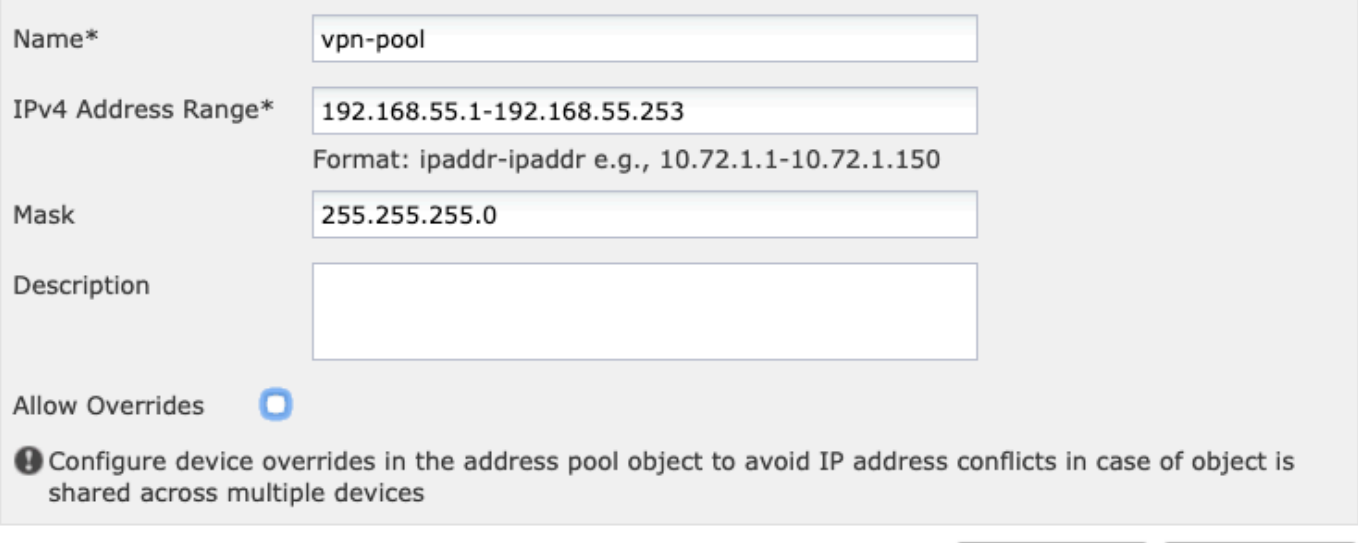

### ステップ 4:XMLプロファイルの作成

- 1. Cisco.comからProfile Editorツールをダウンロードし、アプリケーションを実行します。
- 2. Profile Editorアプリケーションで、Server Listに移動し、図に示すようにAddを選択します。

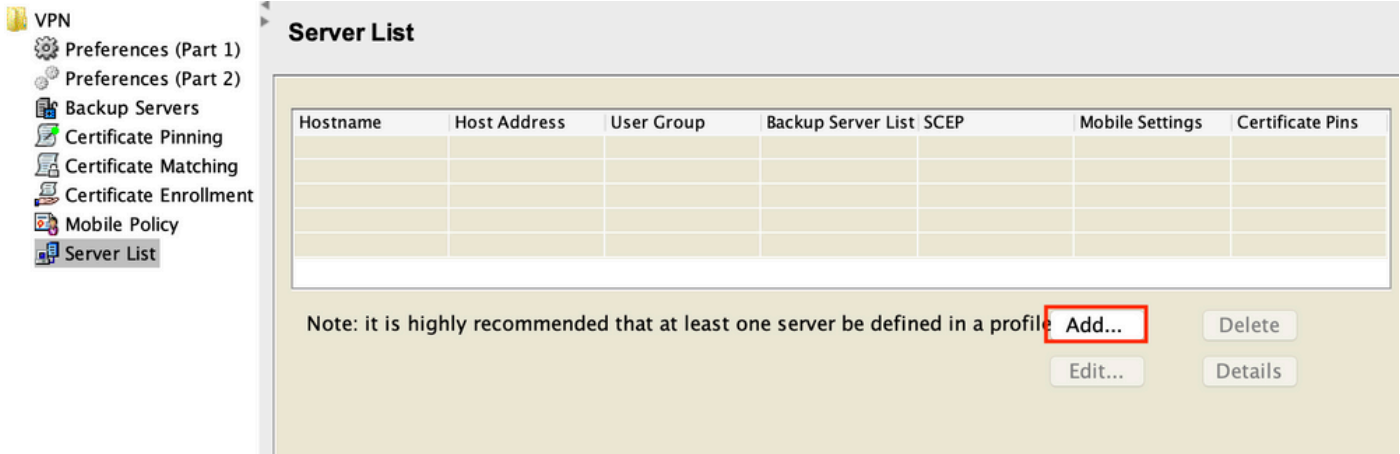

3. 表示名、完全修飾ドメイン名(FQDN)またはIPアドレスを割り当て、図に示すようにOKを選択 します。

Cancel

Save

#### Server List Entry

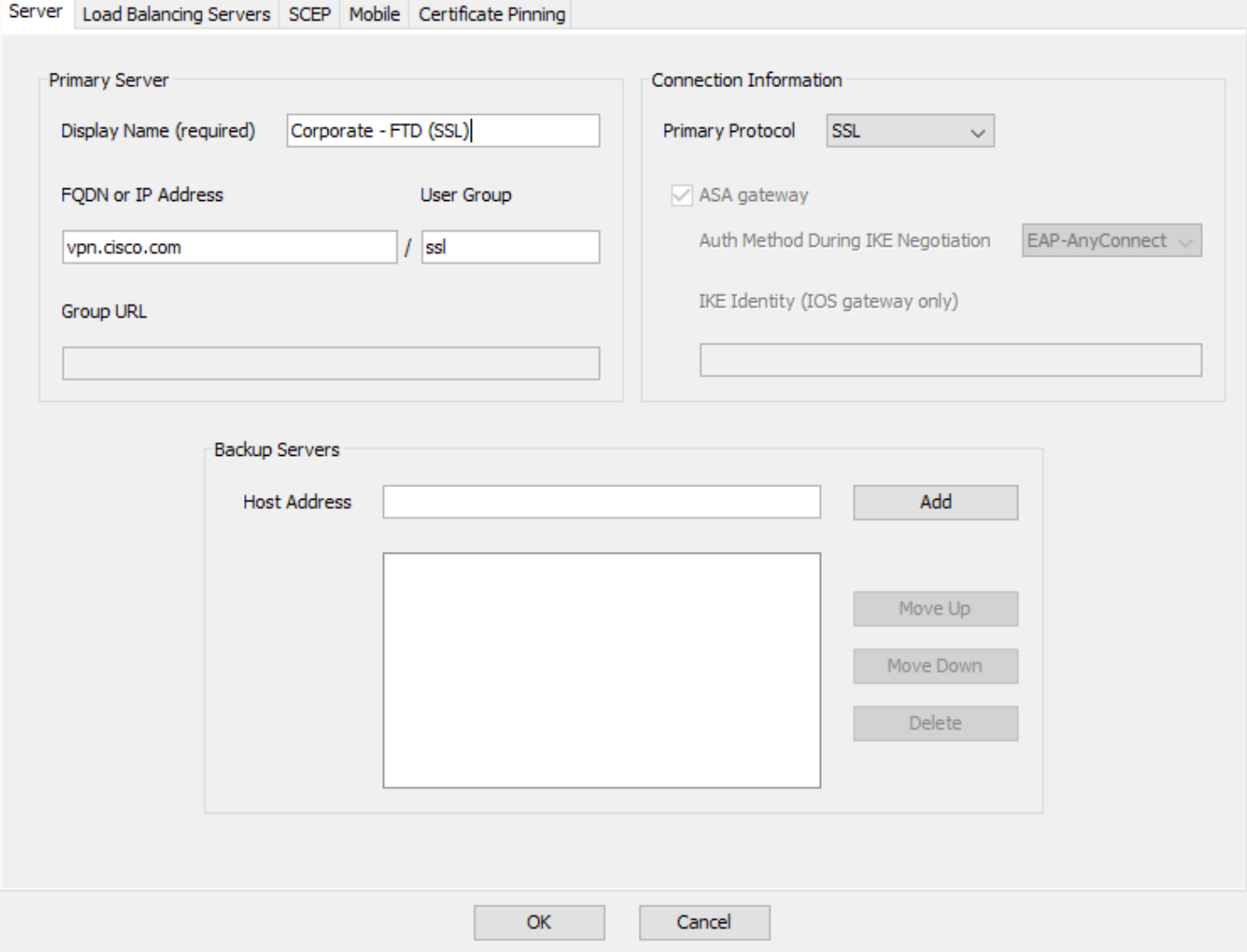

### 4.エントリがServer Listメニューに表示されます。

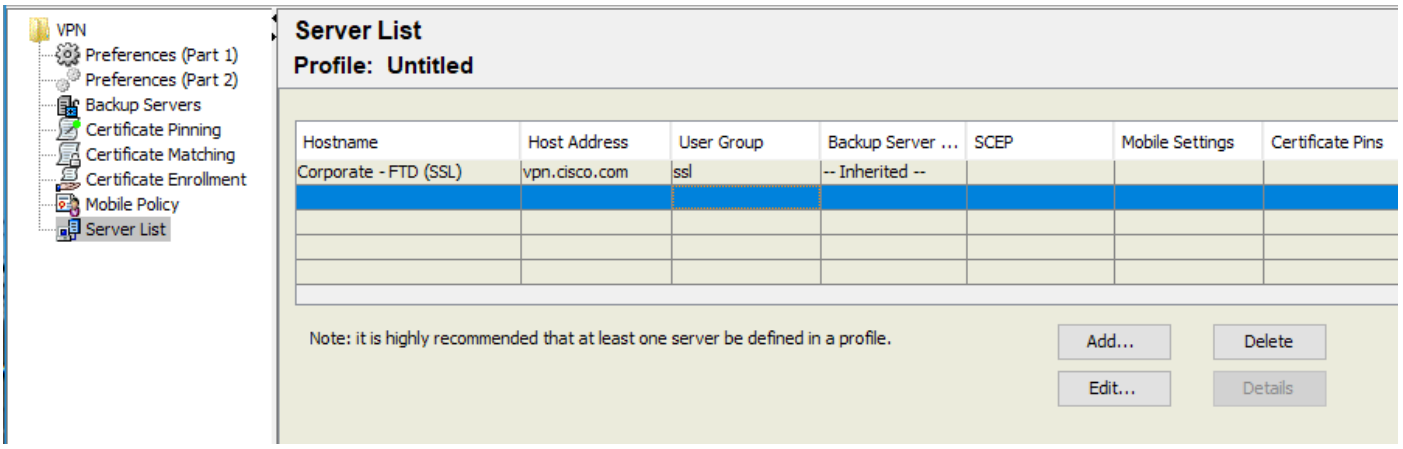

5. File > Save asの順に移動します。

注:プロファイルを.xml拡張子の付いた識別しやすい名前で保存します。

ステップ 5:Anyconnect XMLプロファイルのアップロード

×

1. FMCで、Objects > Object Management > VPN > AnyConnect File > Add AnyConnect Fileの順 に移動します。

2.オブジェクトに名前を割り当て、Browseをクリックし、ローカルシステムでクライアントプロ ファイルを検索して、Saveを選択します。

注意:ファイルタイプとしてAnyconnect Client Profileを選択していることを確認してくだ さい。

? X

## **Add AnyConnect File**

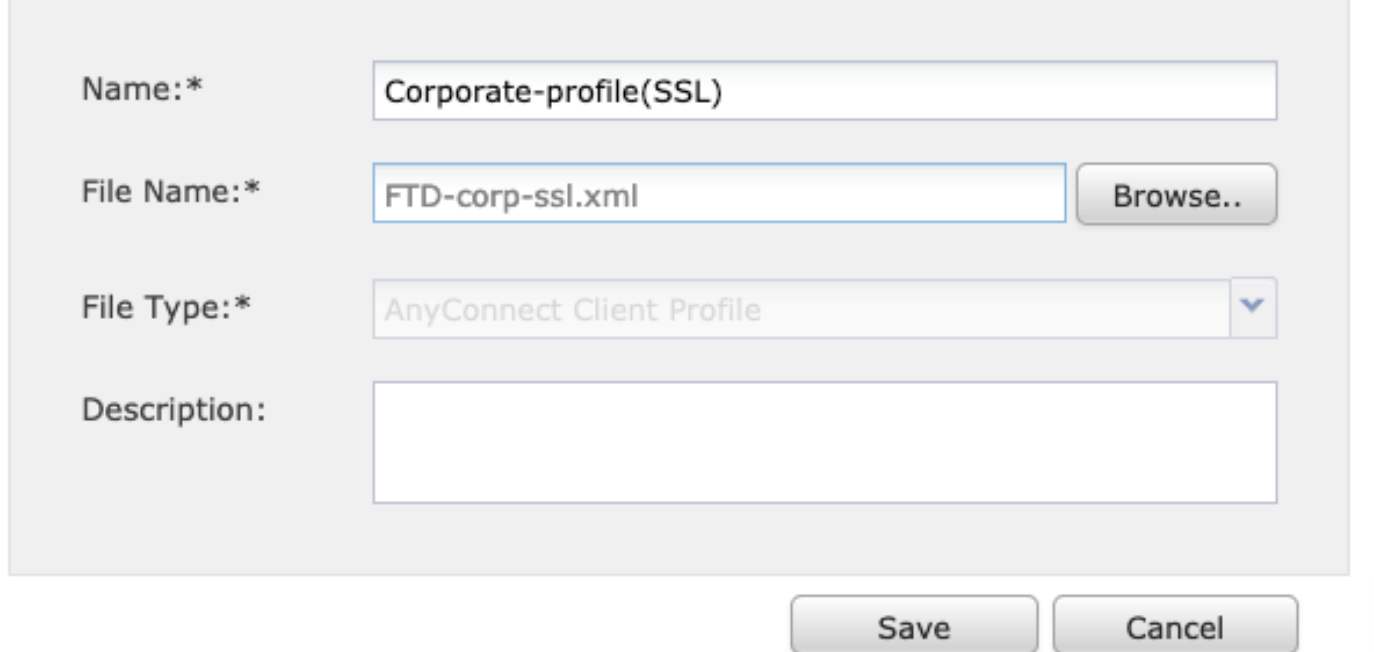

### 手順 6: AnyConnectイメージのアップロード

#### 1. CiscoダウンロードWebページからwebdeploy(.pkg)イメージをダウンロードします。

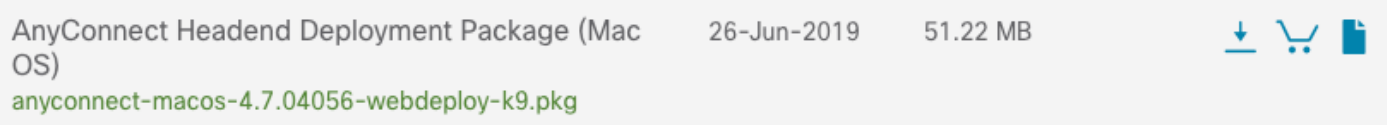

2. Objects > Object Management > VPN > AnyConnect File > Add AnyConnect Fileの順に移動し ます。

3. Anyconnectパッケージファイルを選択したら、そのファイルに名前を割り当て、ローカルシス テムから.pkgファイルを選択します。

4. Saveを選択します。

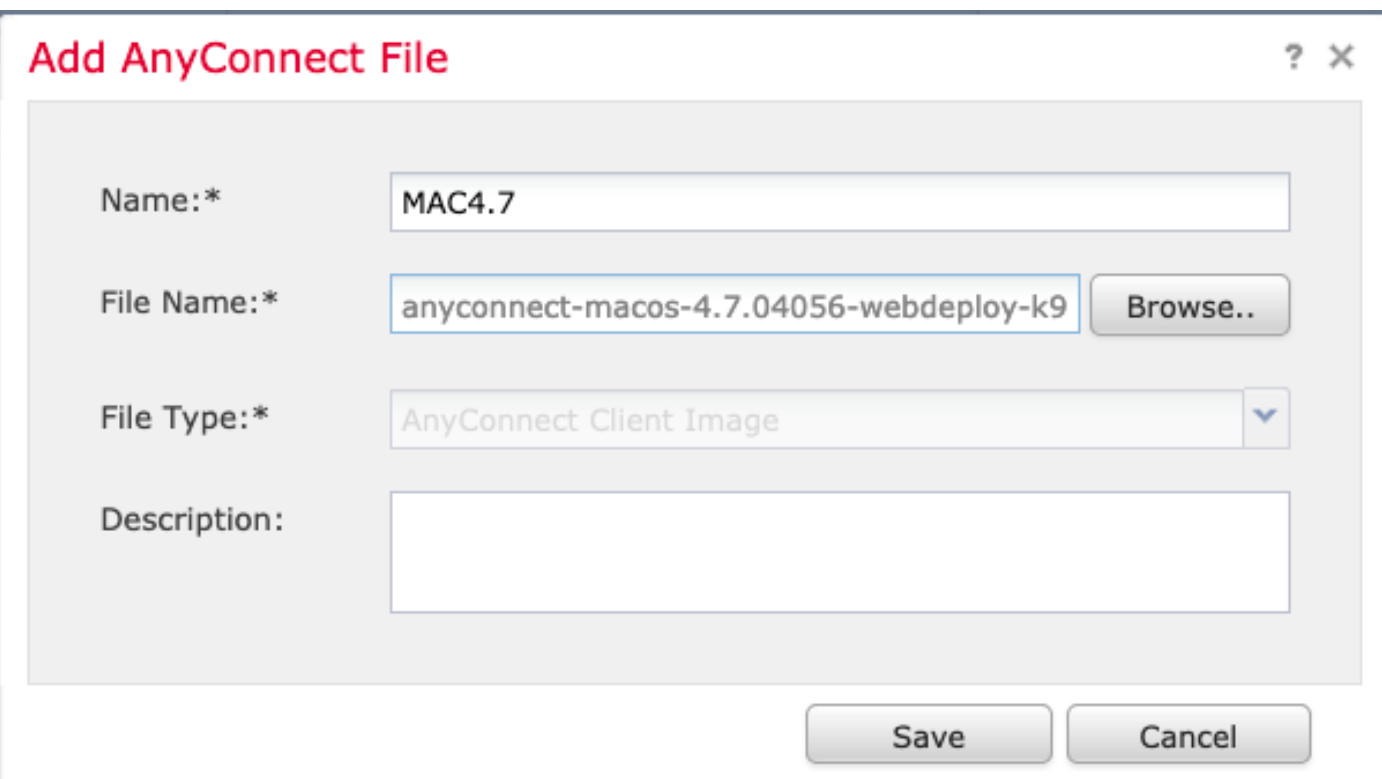

注:要件(Windows、Mac、Linux)に基づいて、追加のパッケージをアップロードできます。

手順 7:リモートアクセスVPNウィザード

前の手順に基づいて、リモートアクセスウィザードに従うことができます。

1. Devices > VPN > Remote Accessの順に移動します。

2.リモートアクセスポリシーの名前を割り当て、Available DevicesからFTDデバイスを選択しま す。

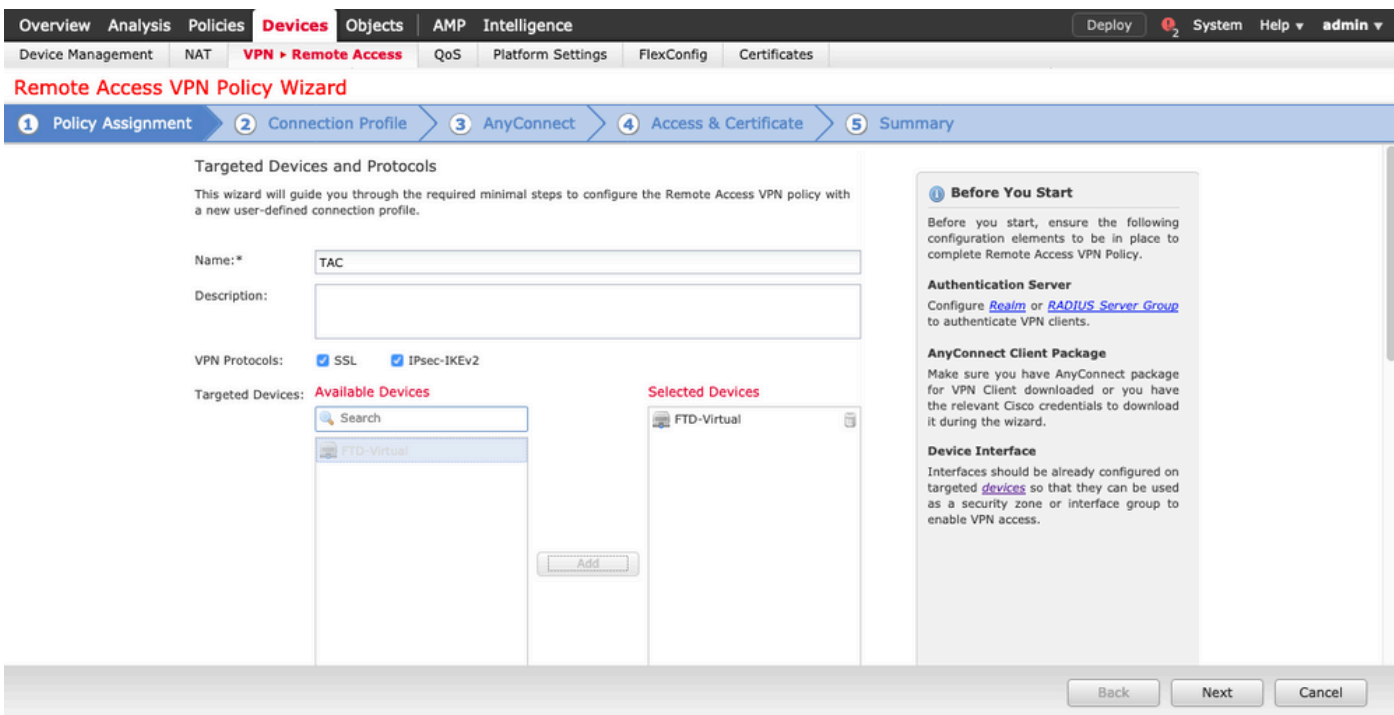

#### 3. 接続プロファイル名(接続プロファイル名はトンネルグループ名)を割り当て、図に示すよう に認証サーバとアドレスプールを選択します。

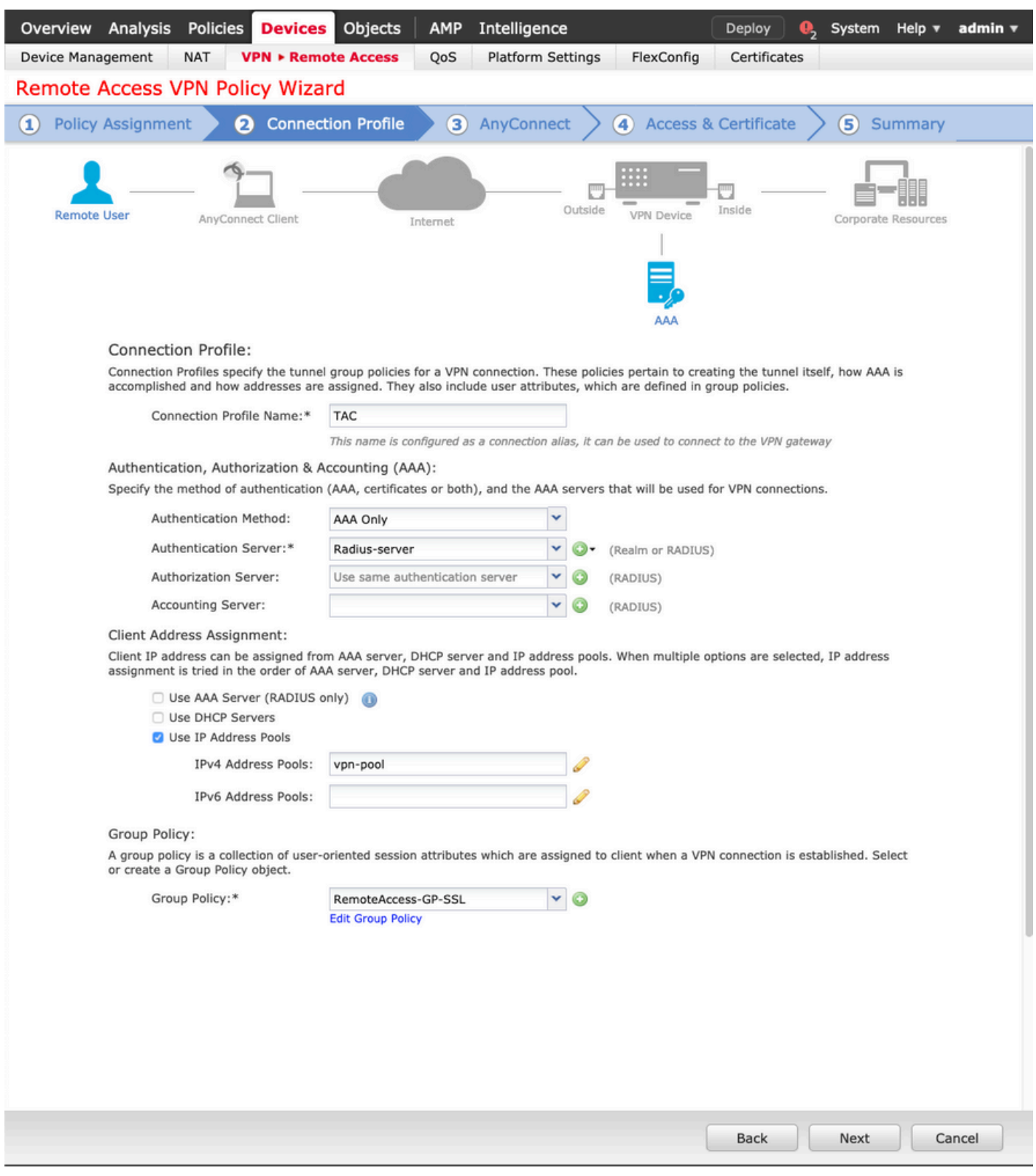

4.グループポリシーを作成するには、+記号を選択します。

#### **Add Group Policy**

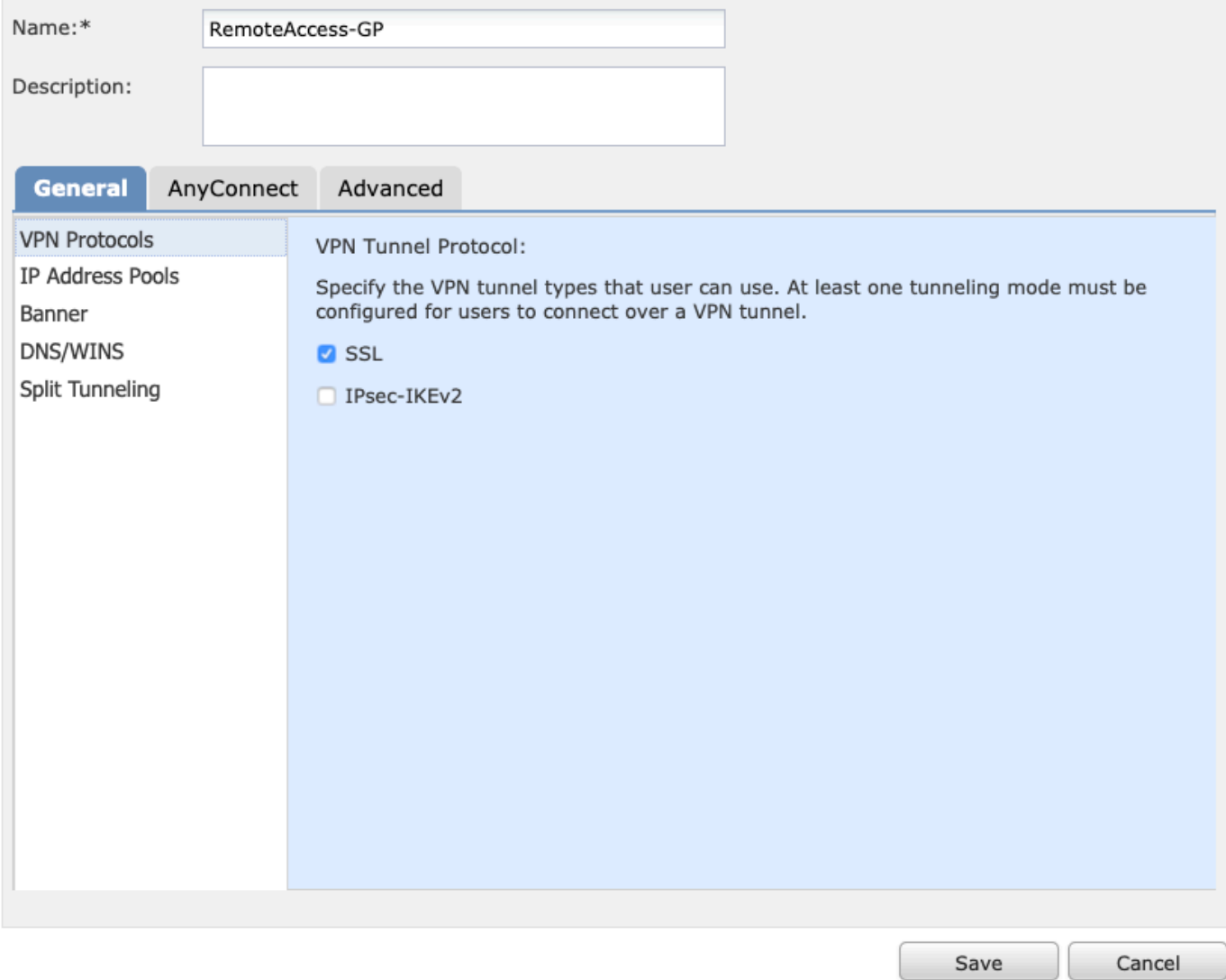

5. (オプション)ローカルIPアドレスプールは、グループポリシー単位で設定できます。設定さ れていない場合、プールは接続プロファイル(トンネルグループ)で設定されたプールから継承 されます。

#### **Add Group Policy**

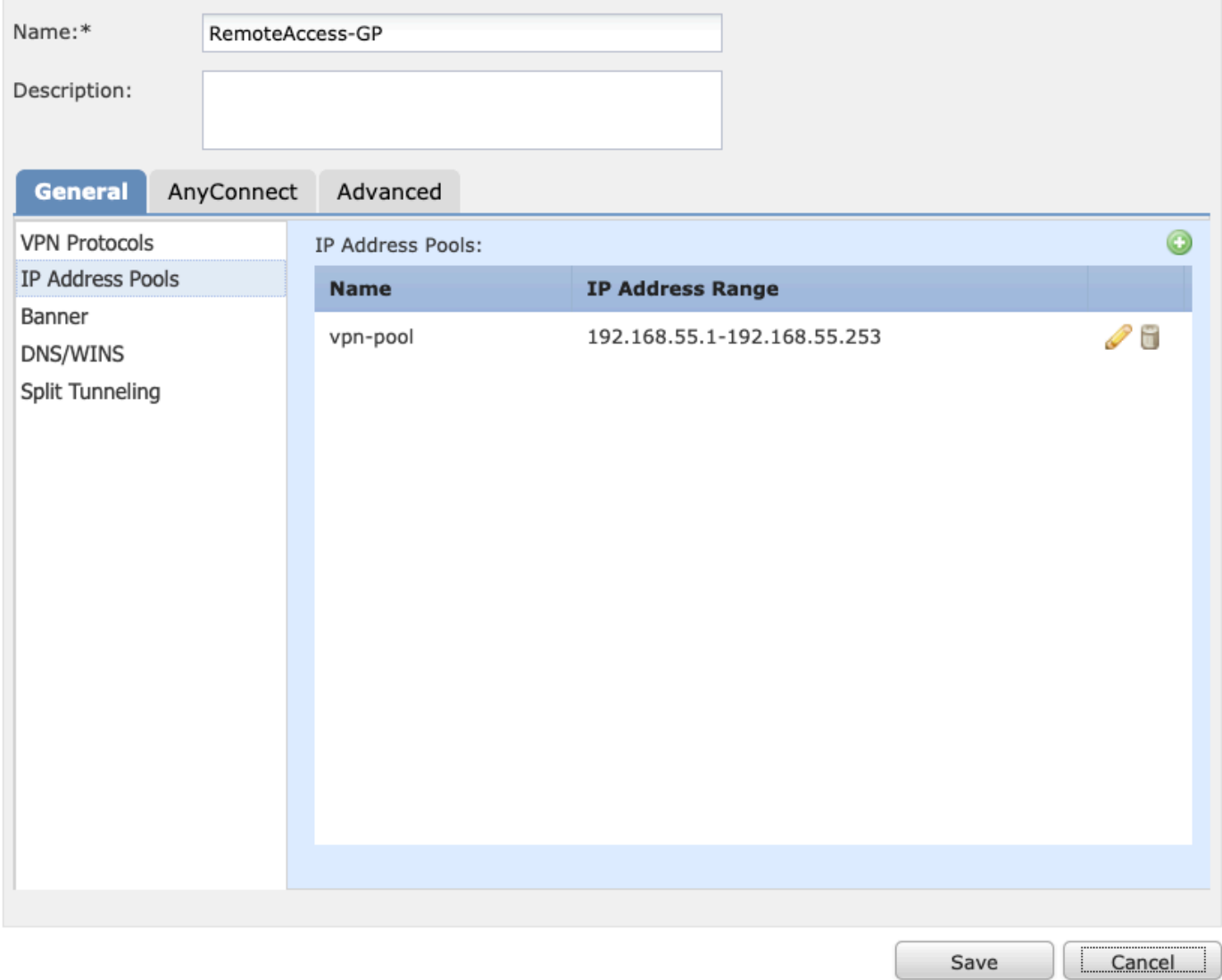

6.このシナリオでは、すべてのトラフィックがトンネル経由でルーティングされ、IPv4スプリッ トトンネリングポリシーは図に示すようにトンネル経由のすべてのトラフィックを許可するよう に設定されます。

#### **Edit Group Policy**

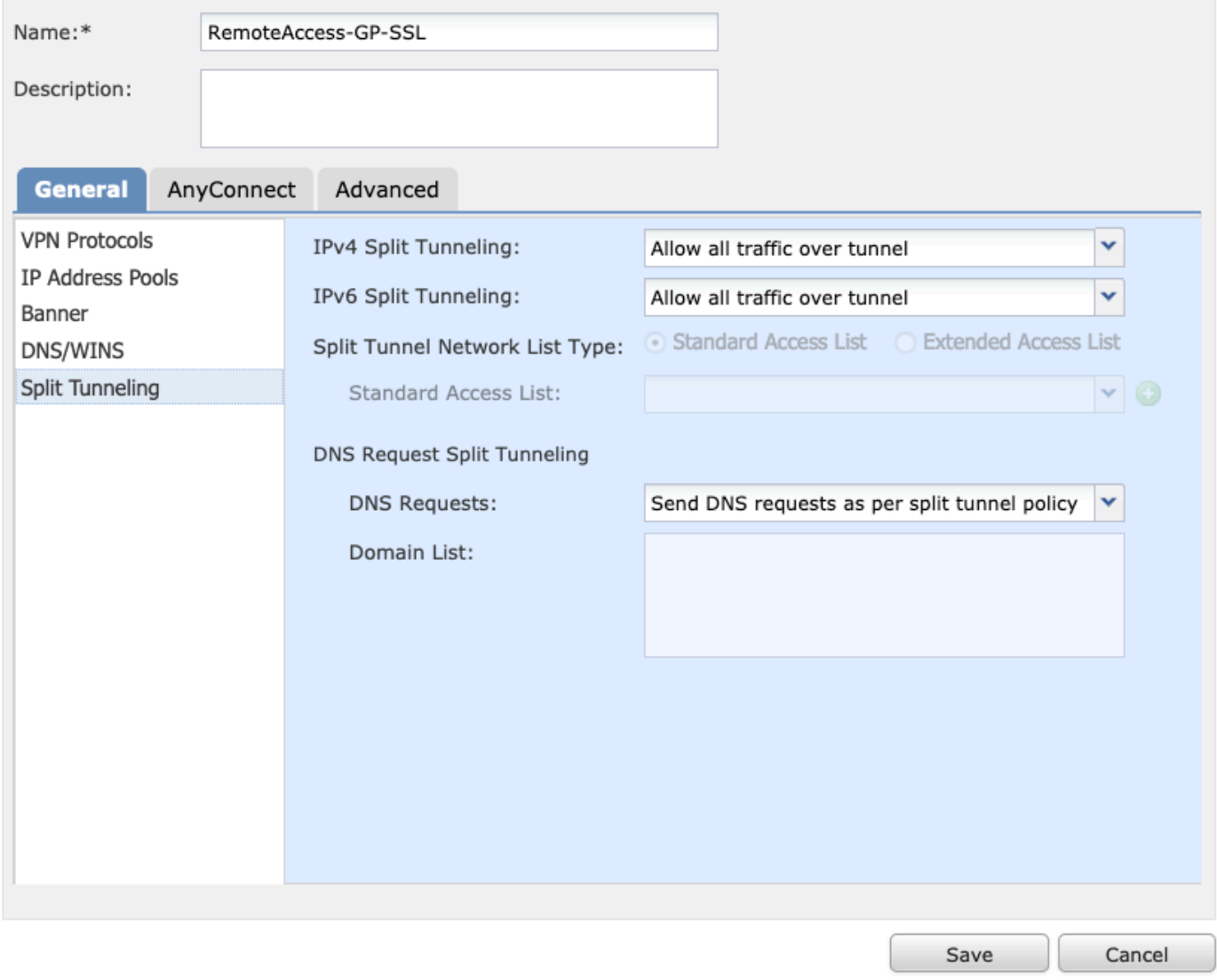

7. Anyconnectプロファイルの.xmlプロファイルを選択し、図に示すようにSaveを選択します。

#### **Add Group Policy**

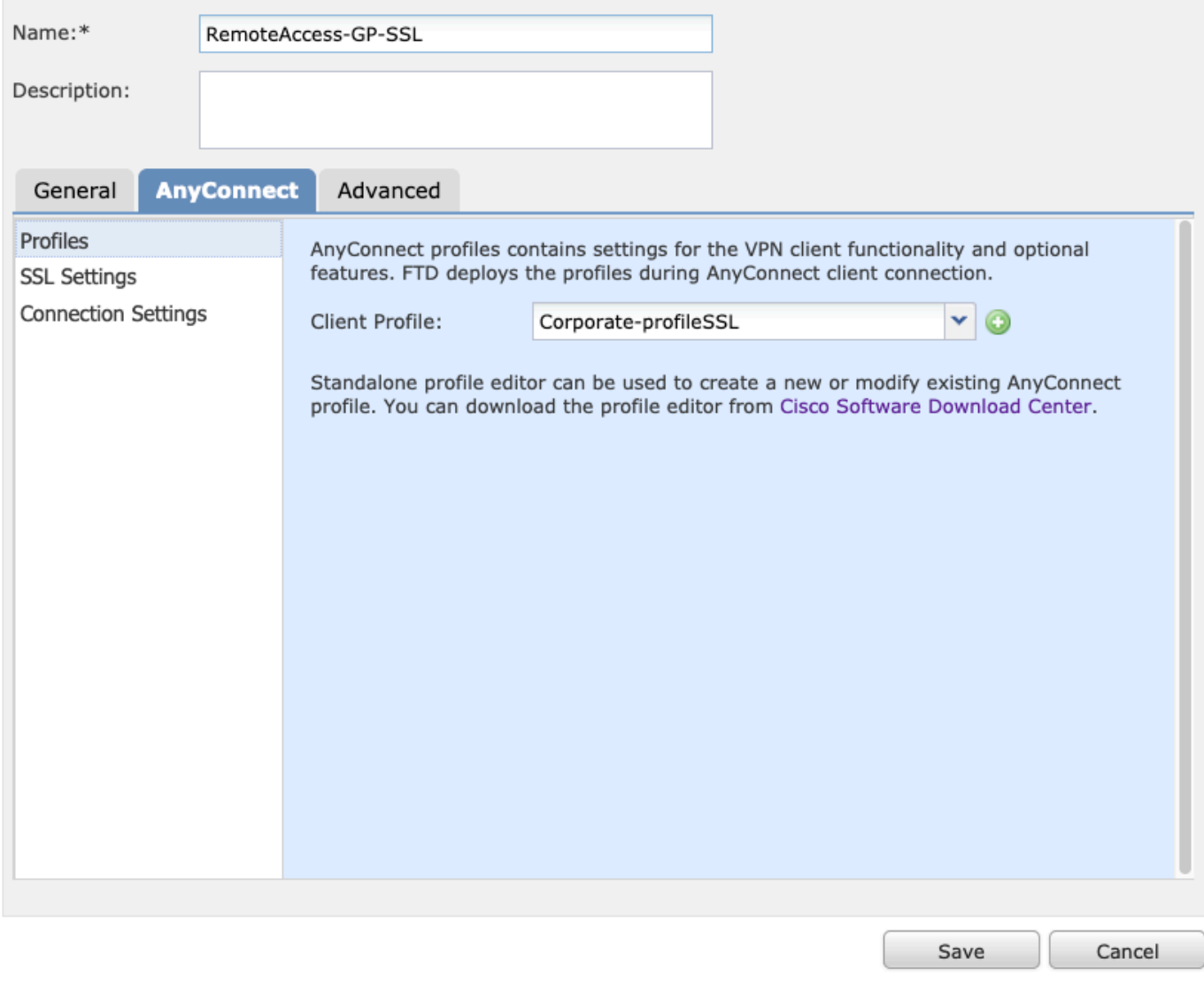

8.動作環境のシステム要件に基づいて必要なAnyConnectイメージを選択し、図に示すように Nextを選択します。

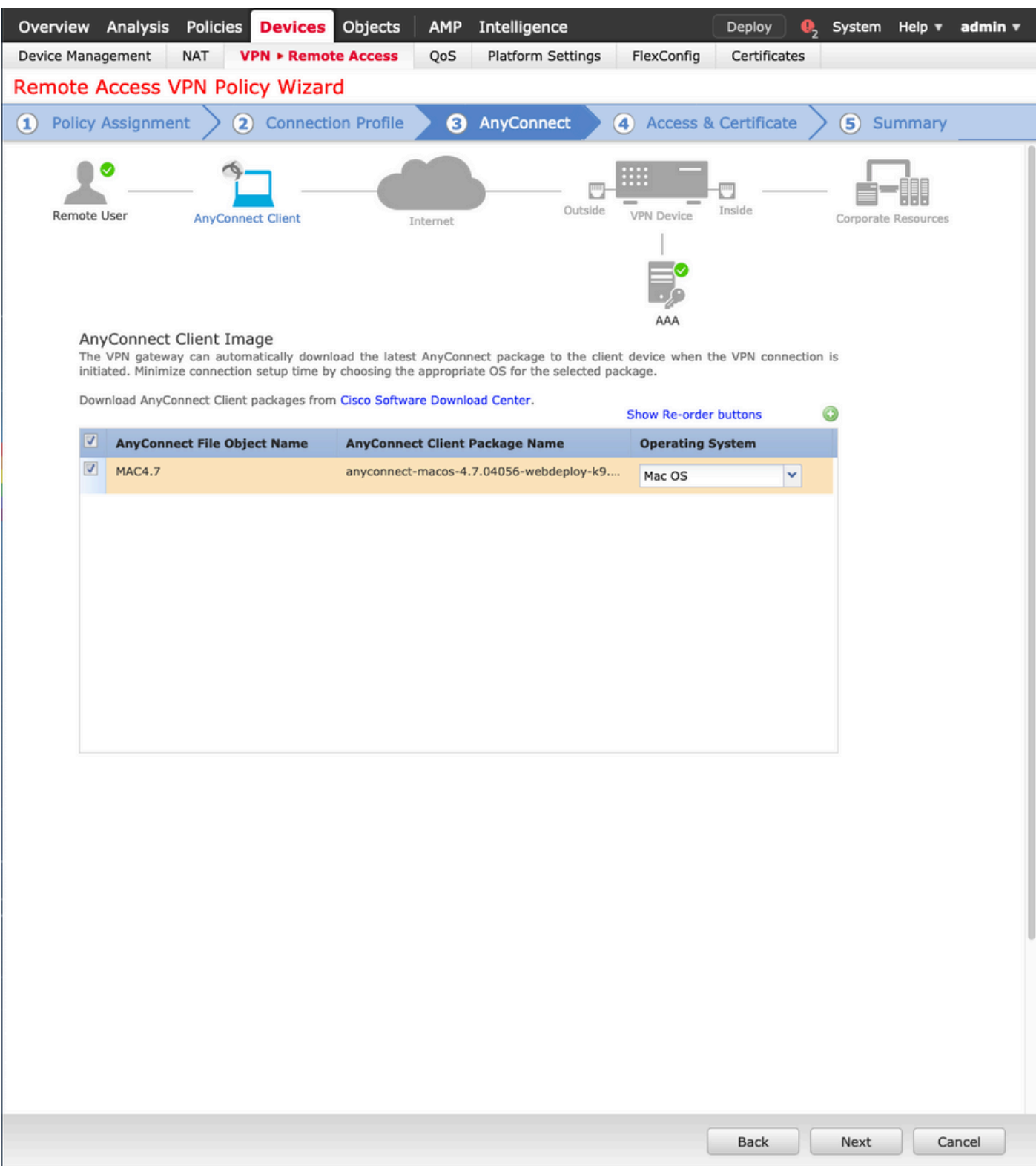

- 9. Security ZoneとDeviceCertificatesを選択します。
	- この設定では、VPNが終端するインターフェイスと、SSL接続時に提示される証明書を定義 します。

注:このシナリオでは、FTDはVPNトラフィックを検査しないように設定され、アクセスコント ロールポリシー(ACP)オプションはバイパスされます。

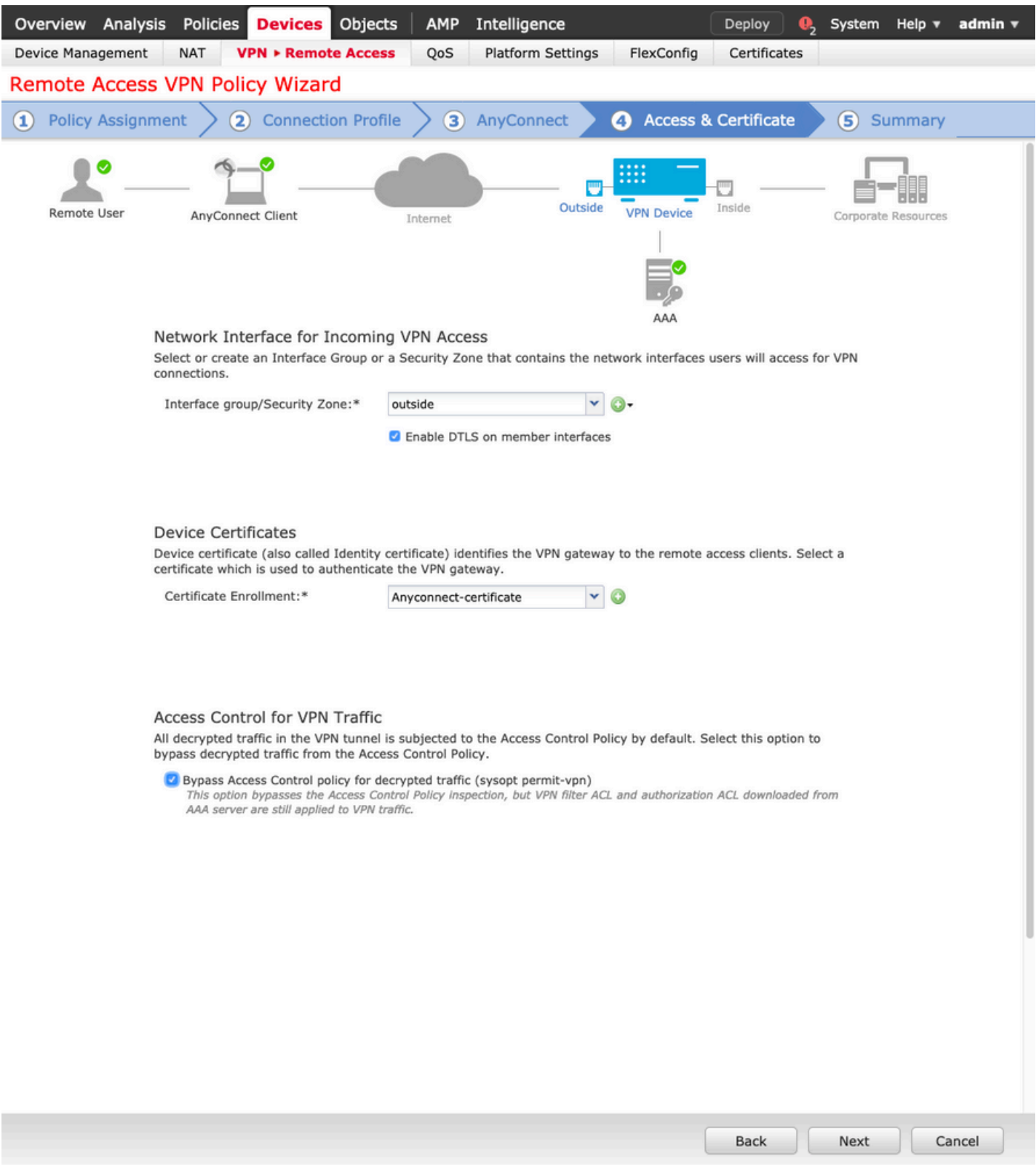

10. Finishを選択し、変更を展開します。

図に示すように、VPN、SSL証明書、およびAnyConnectパッケージに関連するすべての設 •定は、FMC Deployを介してプッシュされます。

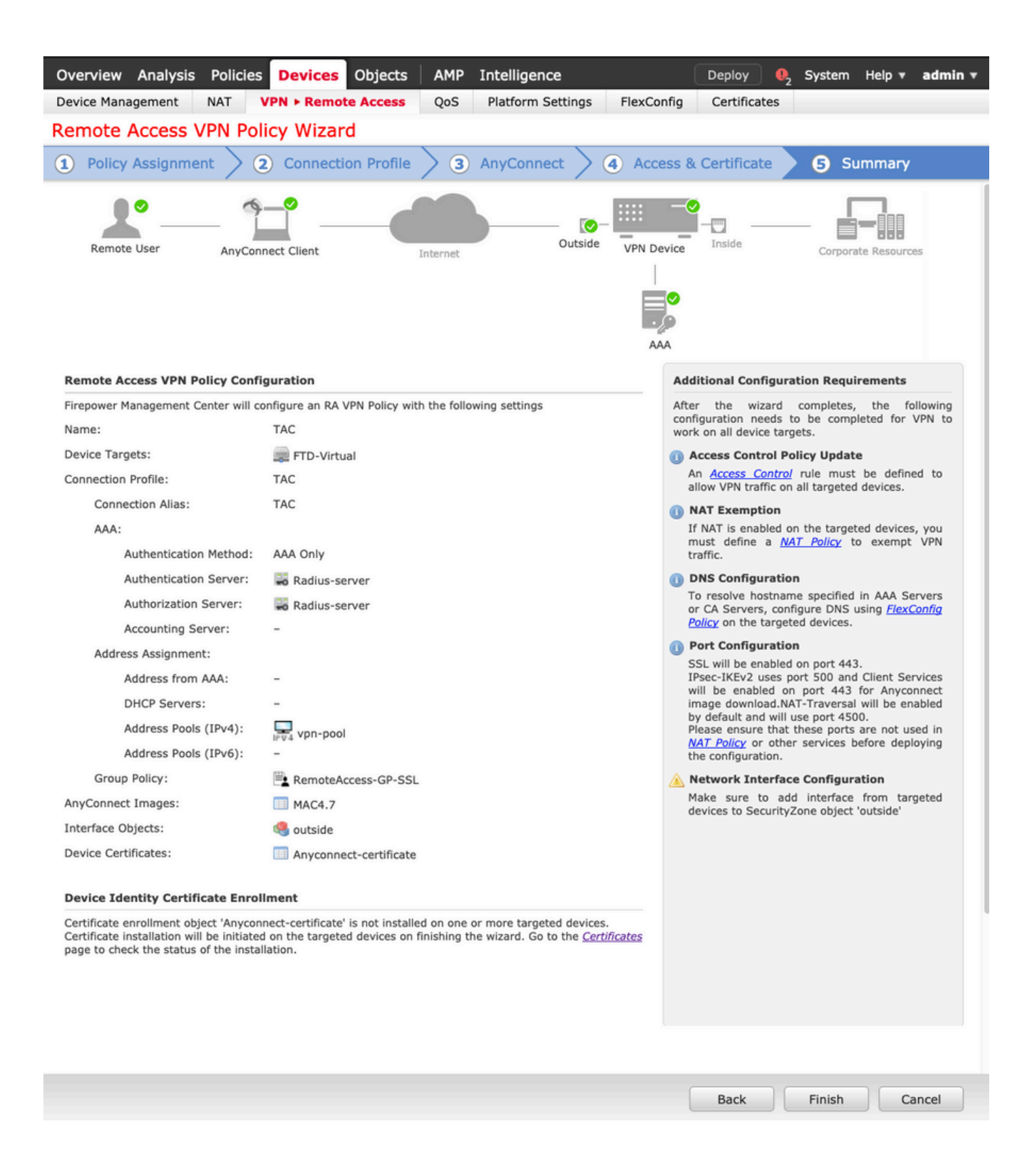

### NAT除外とヘアピン

### ステップ 1:NAT 免除の設定

NAT除外は、トラフィックがVPNトンネル(リモートアクセスまたはサイト間)を経由して流れ ることを目的としているときにインターネットにルーティングされることを防ぐために使用され る、推奨される変換方式です。

これは、内部ネットワークからのトラフィックが、変換を行わずにトンネルを通過することを目 的としている場合に必要です。

1.図に示すように、Objects > Network > Add Network > Add Objectの順に移動します。

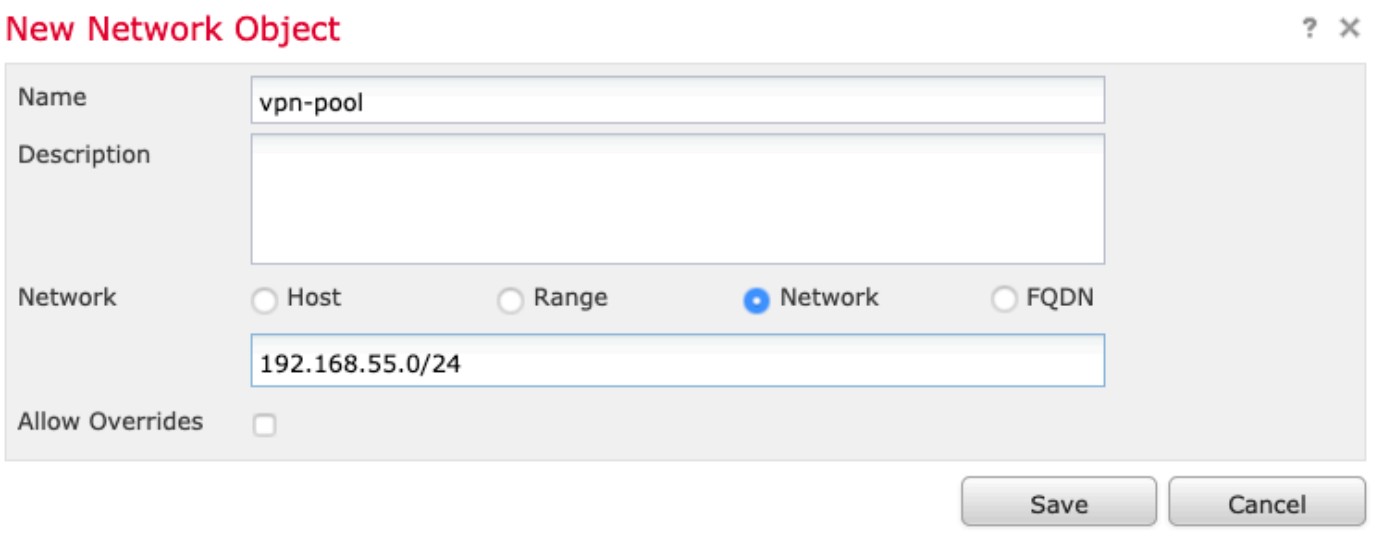

2. Device > NATに移動し、問題のデバイスで使用されているNATポリシーを選択し、新しい文を 作成します。

注:トラフィックフローは内部から外部に向かいます。

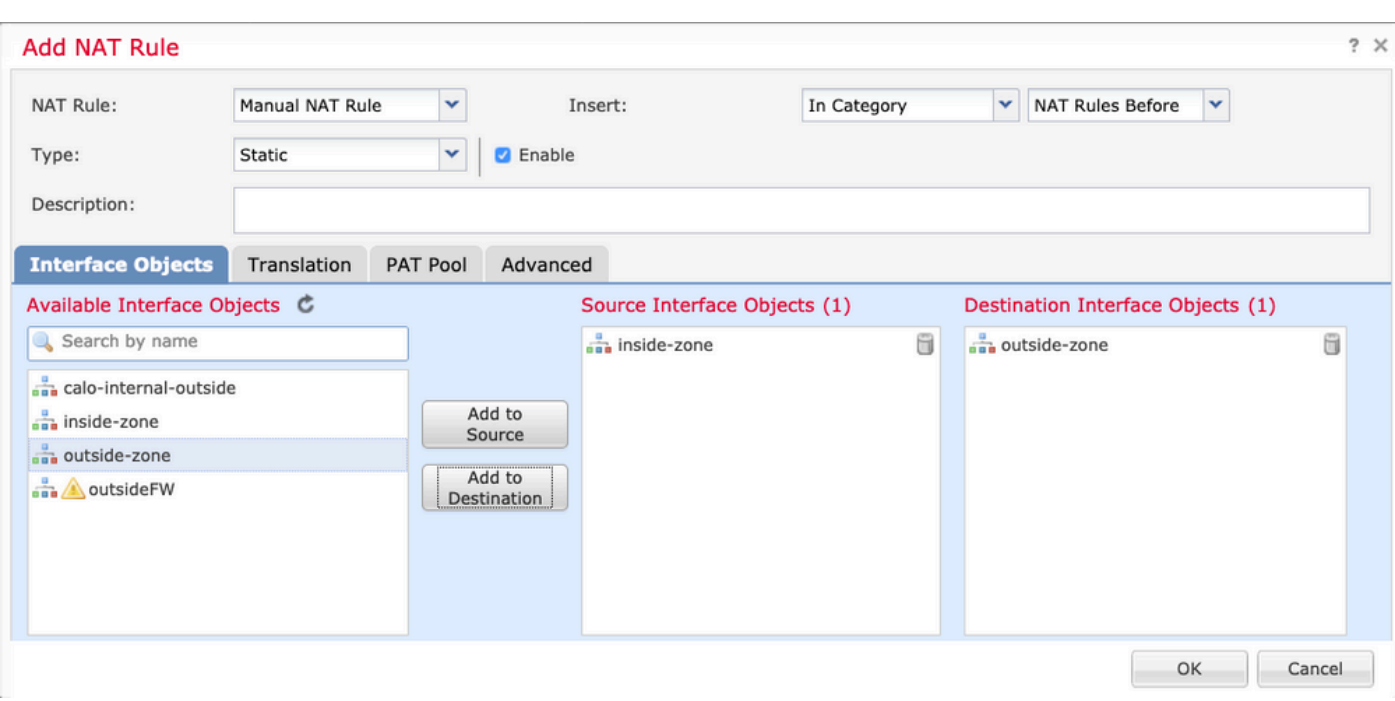

3.図に示すように、FTDの背後にある内部リソース(元の送信元および変換済みの送信元)と、 AnyconnectユーザのIPローカルプールとしての宛先(元の宛先および変換済みの宛先)を選択しま す。

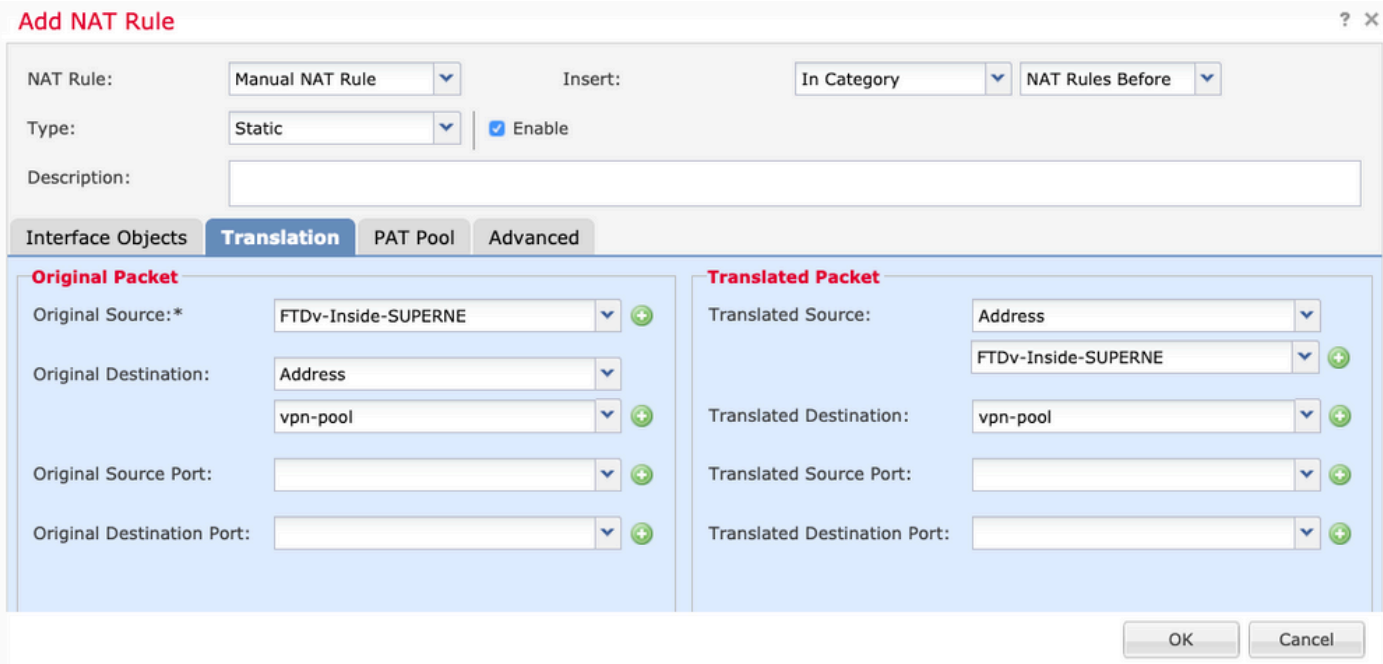

4.オプションを切り替えてください(図を参照)。NATルールで「no-proxy-arp」と「routelookup」を有効にするには、図に示すように「OK」を選択します。

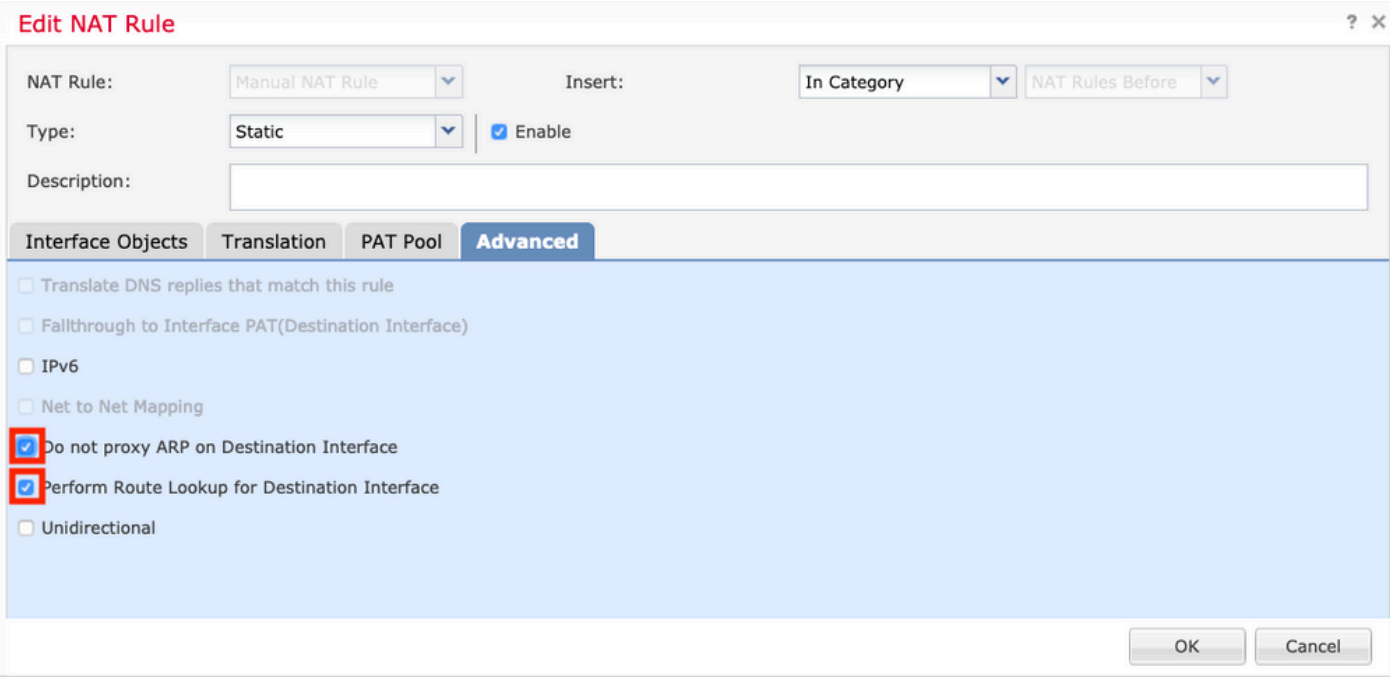

#### 5.これはNAT免除の設定の結果です。

 $\,$   $\,$ Static is inside-zone is outside-zone FTDv-Inside-SUPERNE and vpn-pool  $\vec{r}$ 

FTDv-Inside-SUPERNE vpn-pool

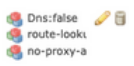

前のセクションで使用したオブジェクトは、次のとおりです。

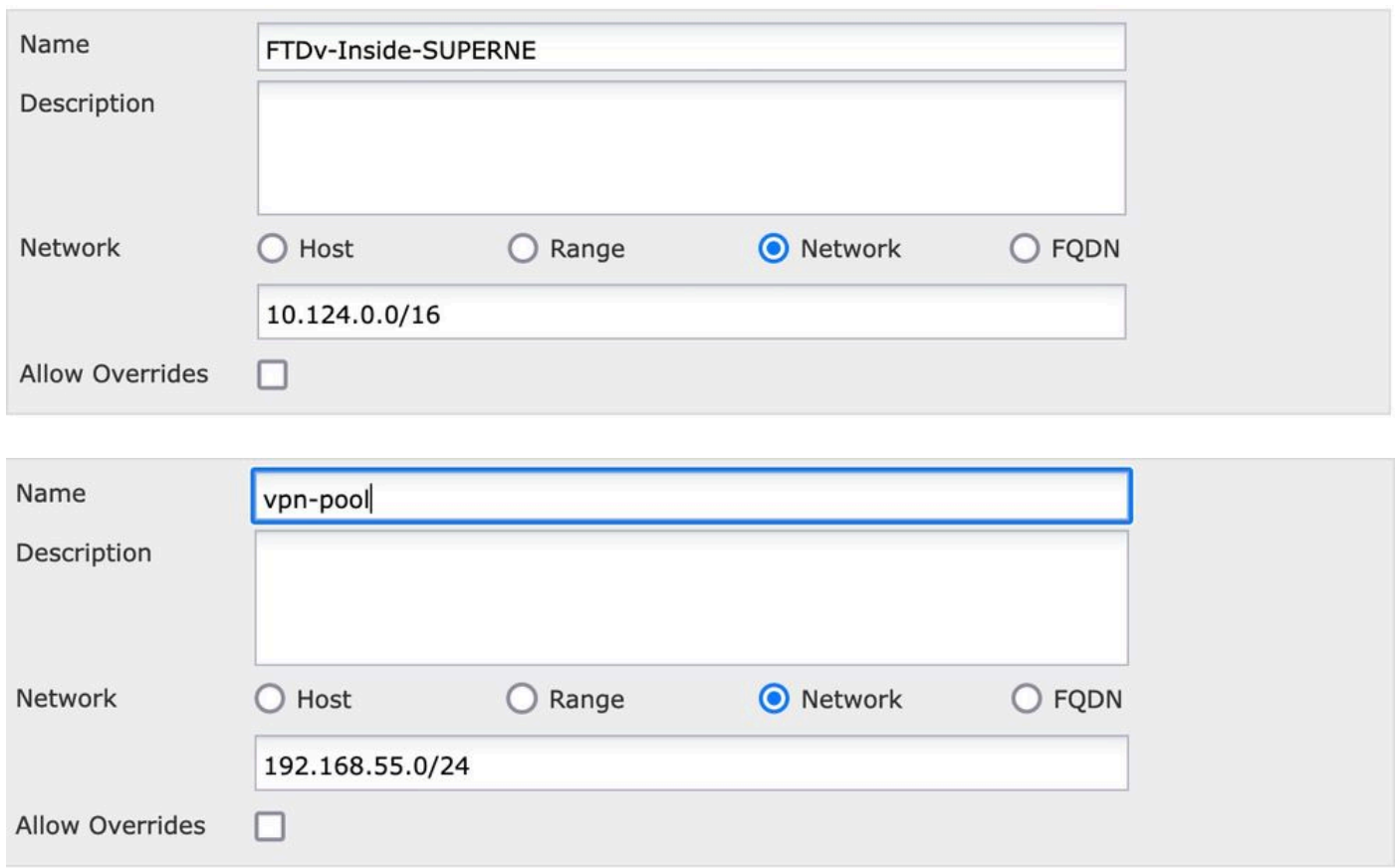

#### ステップ 2:ヘアピン設定

U-turnとも呼ばれるこの変換方式を使用すると、トラフィックを受信したのと同じインターフェ イス上でトラフィックを流すことができます。

たとえば、Anyconnectがフルトンネルスプリットトンネルポリシーで設定されている場合、内部 リソースにはNAT除外ポリシーに従ってアクセスされます。Anyconnectクライアントトラフィッ クがインターネット上の外部サイトに到達することを目的としている場合、ヘアピンNAT(また はUターン)は外部から外部へのトラフィックのルーティングを行います。

VPNプールオブジェクトは、NAT設定の前に作成する必要があります。

1.新しいNATステートメントを作成し、NAT RuleフィールドでAuto NAT Ruleを選択し、NAT TypeとしてDynamicを選択します。

2. 送信元と宛先のインターフェイスオブジェクト(outside)に同じインターフェイスを選択します  $\circ$ 

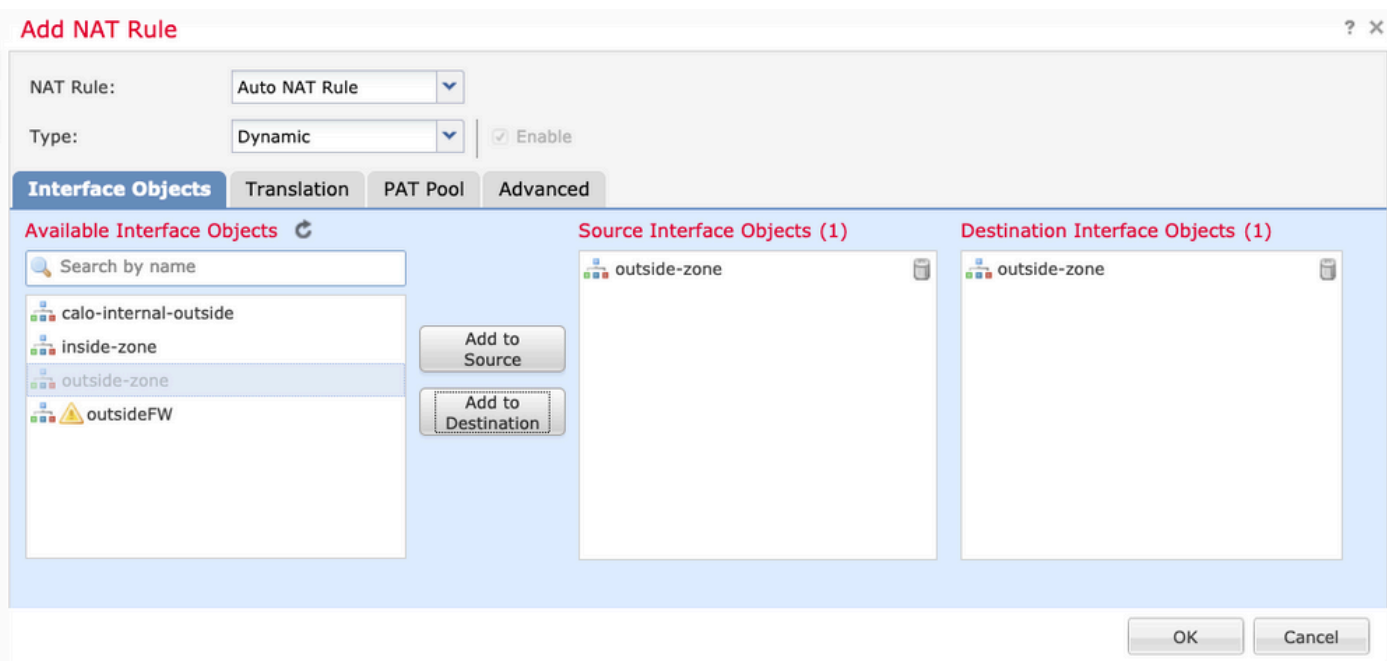

3. Translationタブで、vpn-poolオブジェクトのOriginal Sourceとして選択し、Destination Interface IPをTranslated Sourceとして選択し、図に示すようにOKを選択します。

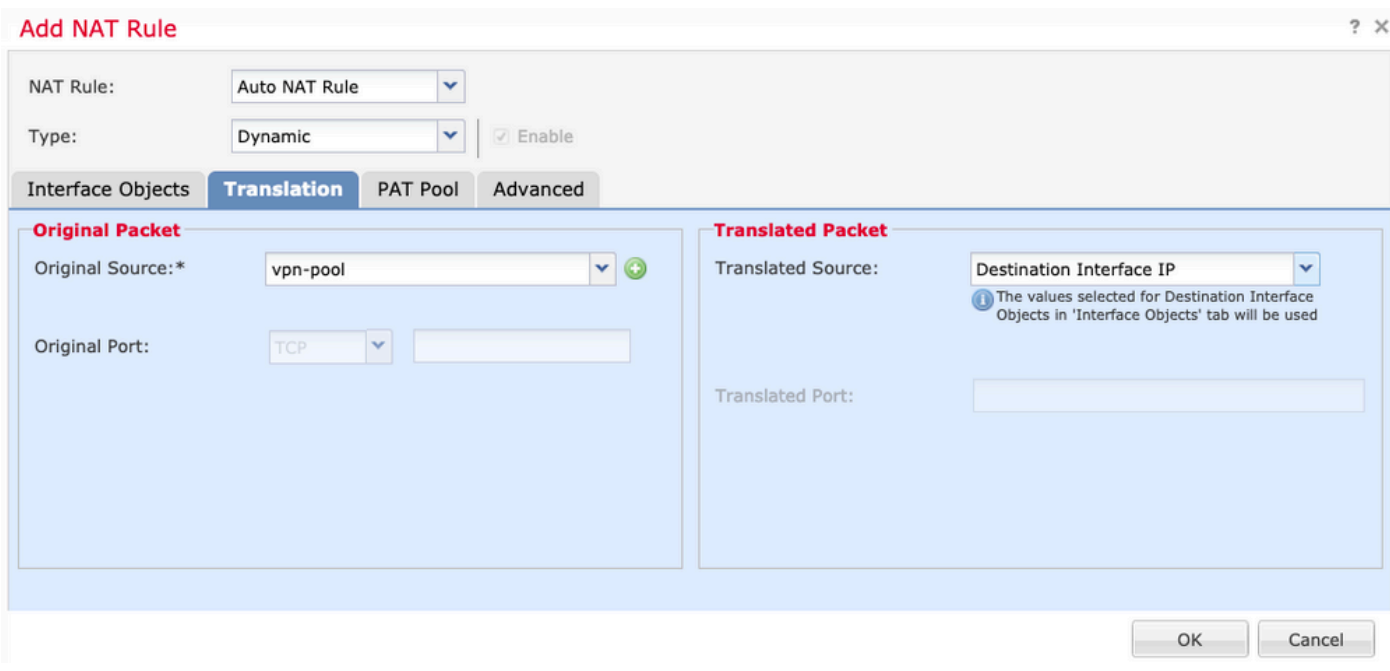

### 4.次の図に示すように、NAT設定の要約を示します。

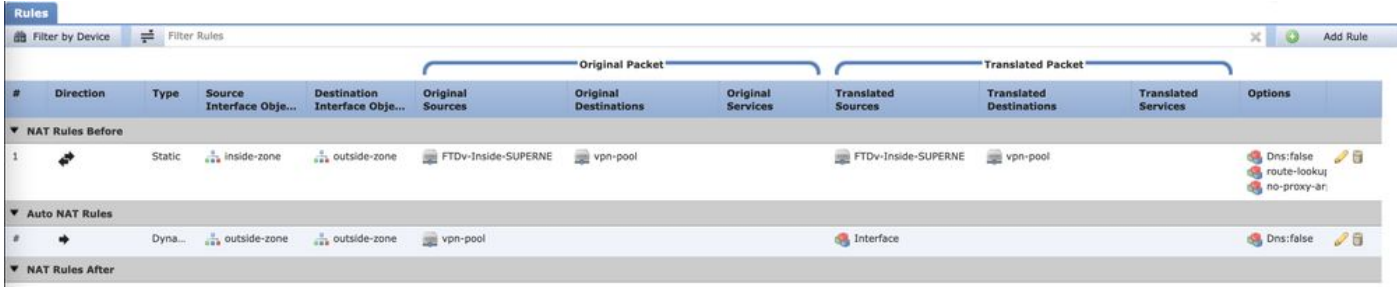

5. 「保存」をクリックし、変更を配置します。

## 確認

このセクションでは、設定が正常に動作していることを確認します。

FTDコマンドラインで次のコマンドを実行します。

- sh crypto ca certificates
- show running-config ip local pool
- show running-config webvpnを発行します。
- show running-config tunnel-groupを発行します。
- show running-config group-policyを発行します。
- show running-config ssl
- show running-config nat

## トラブルシュート

現在のところ、この設定に関する特定のトラブルシューティング情報はありません。</>

翻訳について

シスコは世界中のユーザにそれぞれの言語でサポート コンテンツを提供するために、機械と人に よる翻訳を組み合わせて、本ドキュメントを翻訳しています。ただし、最高度の機械翻訳であっ ても、専門家による翻訳のような正確性は確保されません。シスコは、これら翻訳の正確性につ いて法的責任を負いません。原典である英語版(リンクからアクセス可能)もあわせて参照する ことを推奨します。